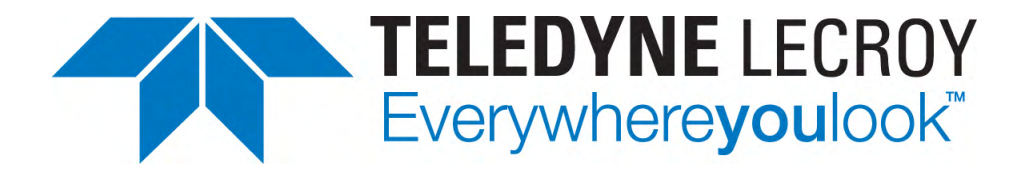

**PROTOCOL SOLUTIONS GROUP 3385 SCOTT BLVD SANTA CLARA, CA 95054**

# **Summit Z2-16™ PCI Express Multi-Lane Exerciser**

**User Manual**

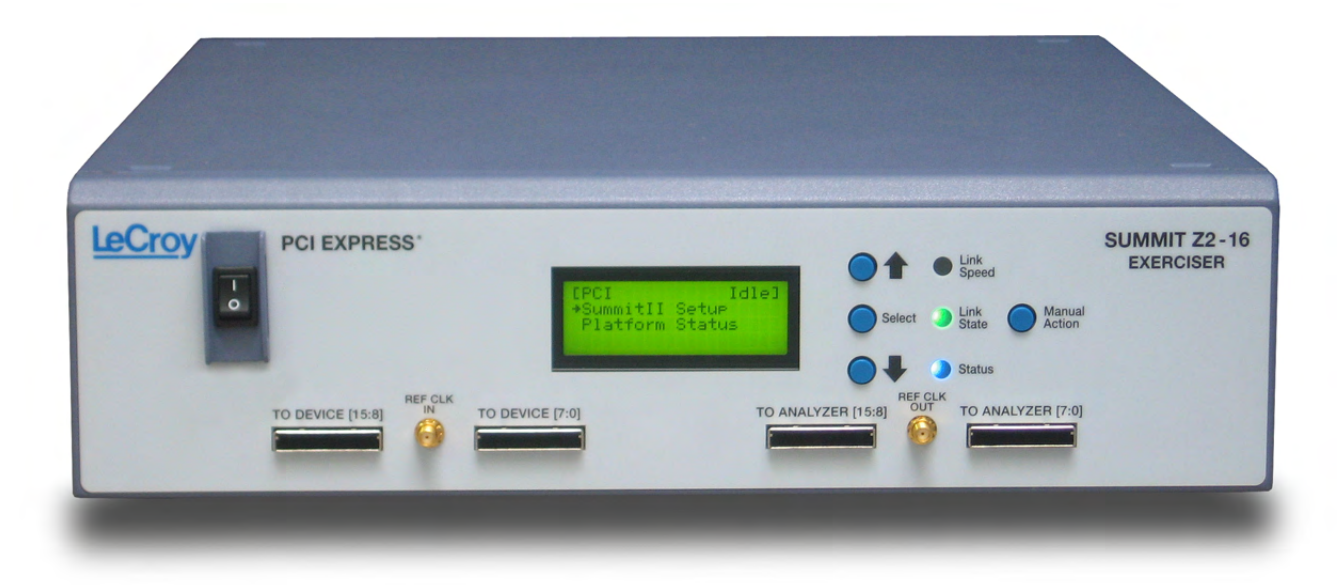

**For PCI Express Protocol Suite software version 7.30**

#### Document Disclaimer

The information in this document has been carefully checked and is believed to be reliable. However, no responsibility can be assumed for inaccuracies that may not have been detected.

Teledyne LeCroy reserves the right to revise the information in this document without notice or penalty.

#### Trademarks and Servicemarks

*Teledyne LeCroy, CATC Trace, PETracer Edge, PETracer EML, PETracer ML, PETracer, PETrainer EML, PETrainer ML, PETracer Summit, Summit T2-16, Summit Z2-16, Universal Protocol Analyzer System, UPAS*, and *BusEngine* are trademarks of Teledyne LeCroy.

*Microsoft* and *Windows* are registered trademarks of Microsoft Inc.

All other trademarks are property of their respective companies.

#### Copyright

© 2012 Teledyne LeCroy, Inc. All Rights Reserved.

This document may be printed and reproduced without additional permission, but all copies should contain this copyright notice.

#### WEEE Program

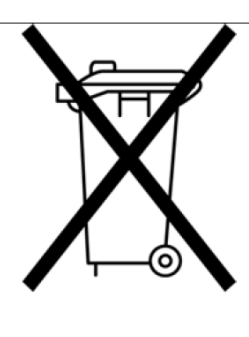

This electronic product is subject to disposal and recycling regulations that vary by country and region. Many countries prohibit the disposal of waste electronic equipment in standard waste receptacles. For more information about proper disposal and recycling of your Teledyne LeCroy product, please visit teledynelecroy.com/recycle.

# **TABLE OF CONTENTS**

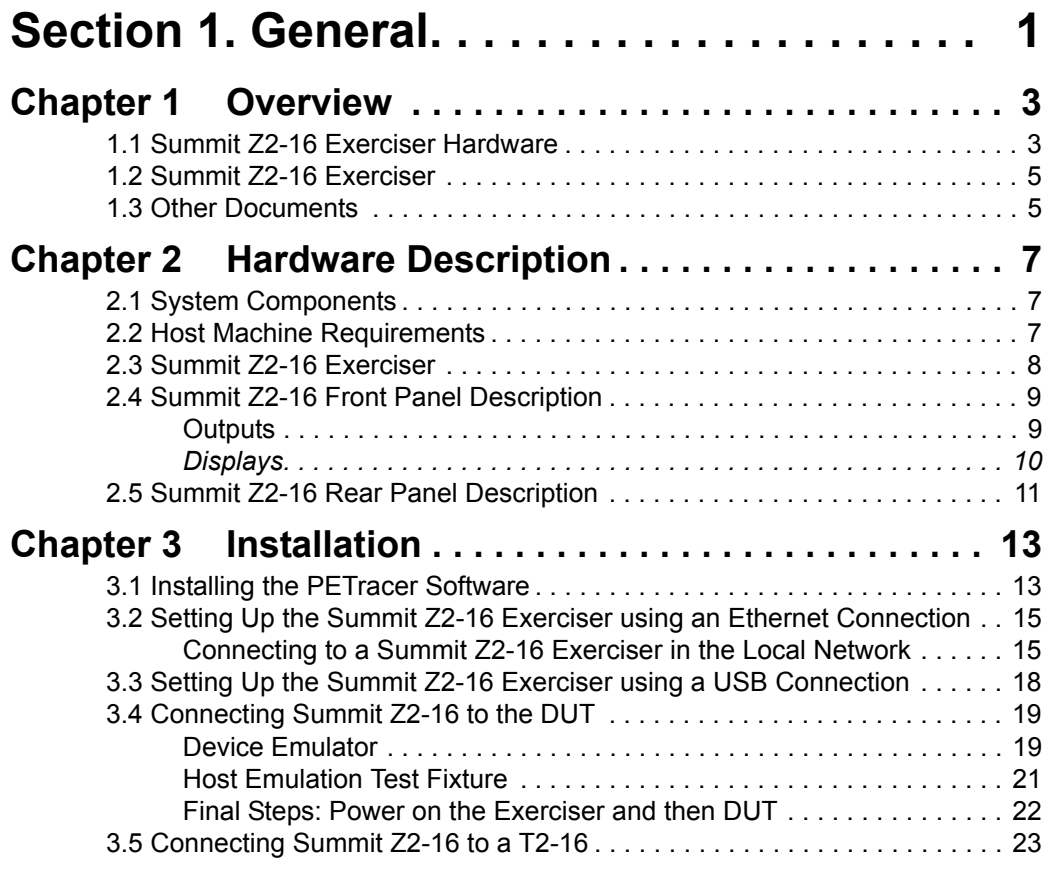

# **[Section 2. Exerciser Traffic Generation . . 25](#page-28-0)**

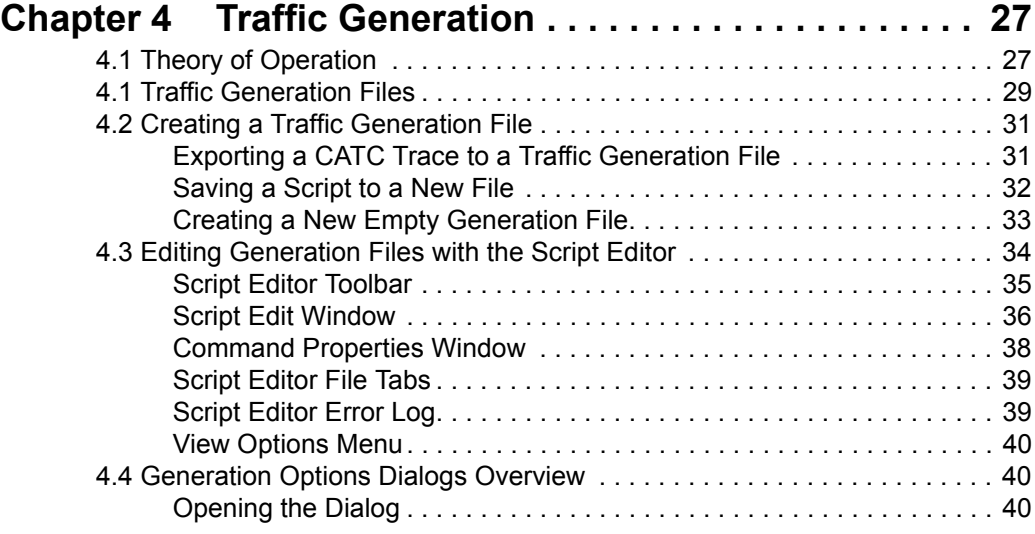

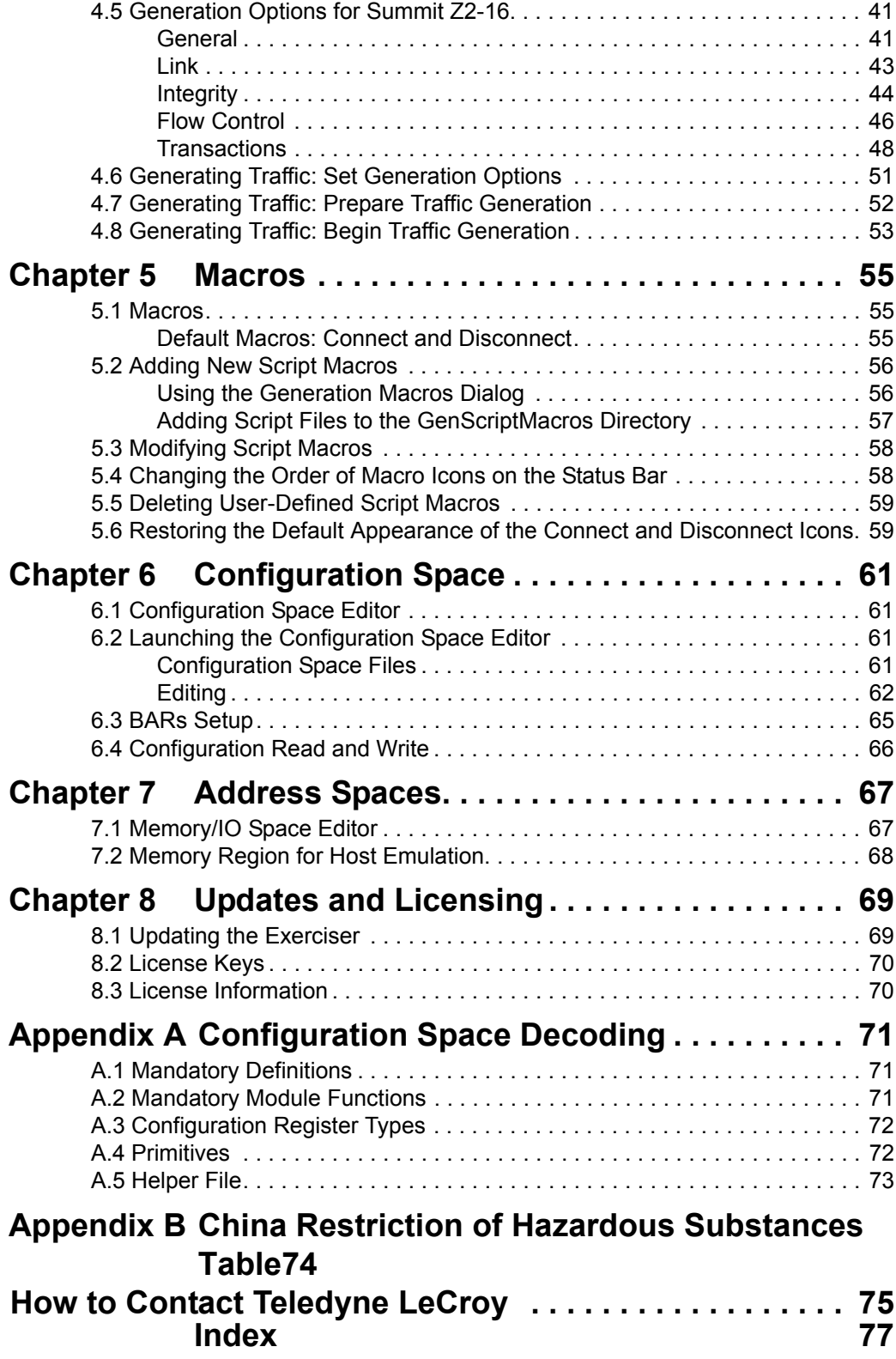

# <span id="page-4-0"></span>**Section 1. General**

# <span id="page-6-0"></span>**Chapter 1: Overview**

Designed for developers and validators, the Teledyne LeCroy Summit Z2-16™ is a Gen1/Gen2 PCI Express advanced verification system.

By leveraging years of experience in protocol analysis tools for emerging markets, Summit Z2-16 blends sophisticated functionality with practical features to speed the development of PCI Express™ IP cores, semiconductors, bridges, switches, add-in boards, and systems.

### <span id="page-6-1"></span>**1.1 Summit Z2-16 Exerciser Hardware**

#### **Features and Benefits**

Summit Z2-16 Exercisers have these features and benefits

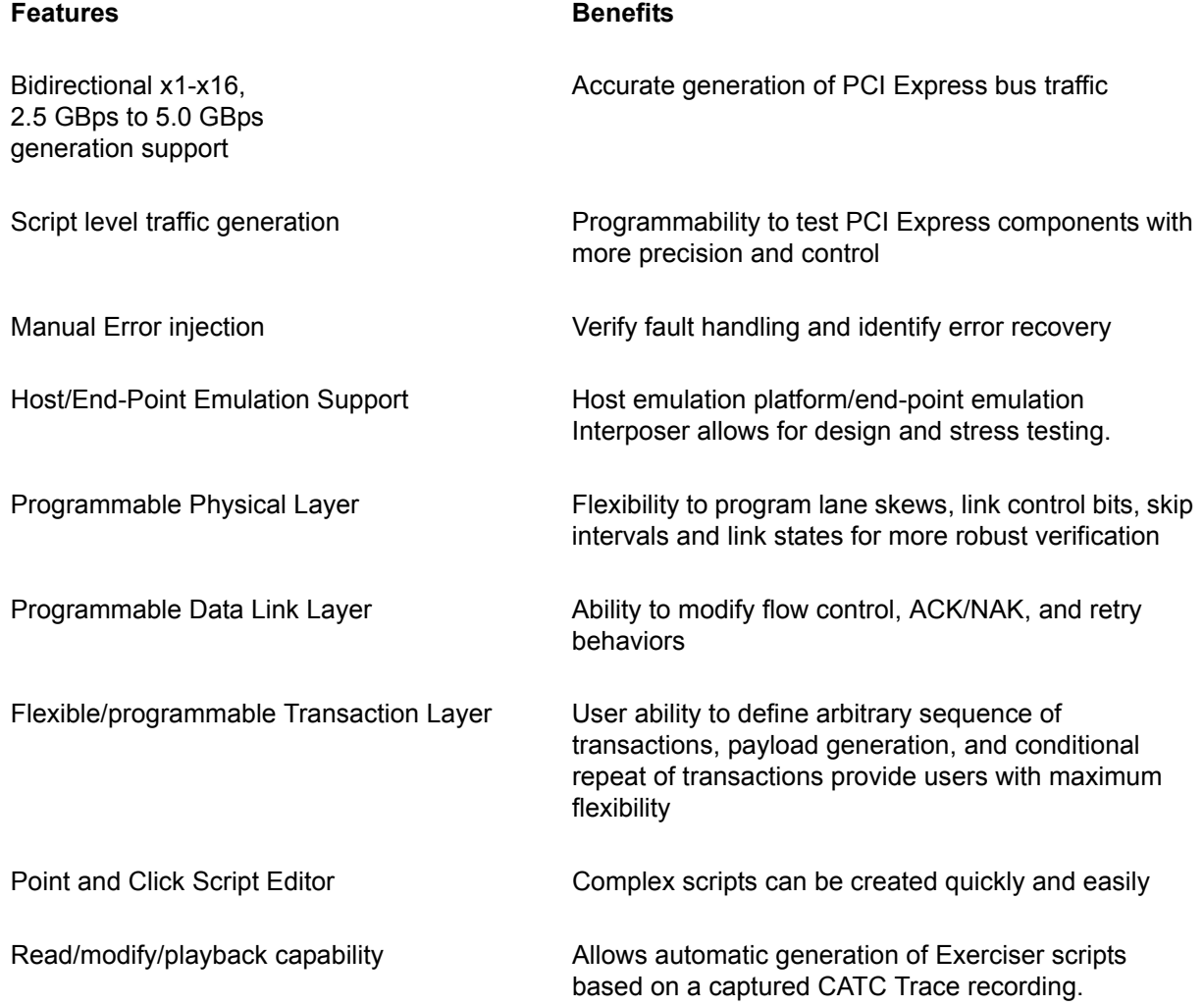

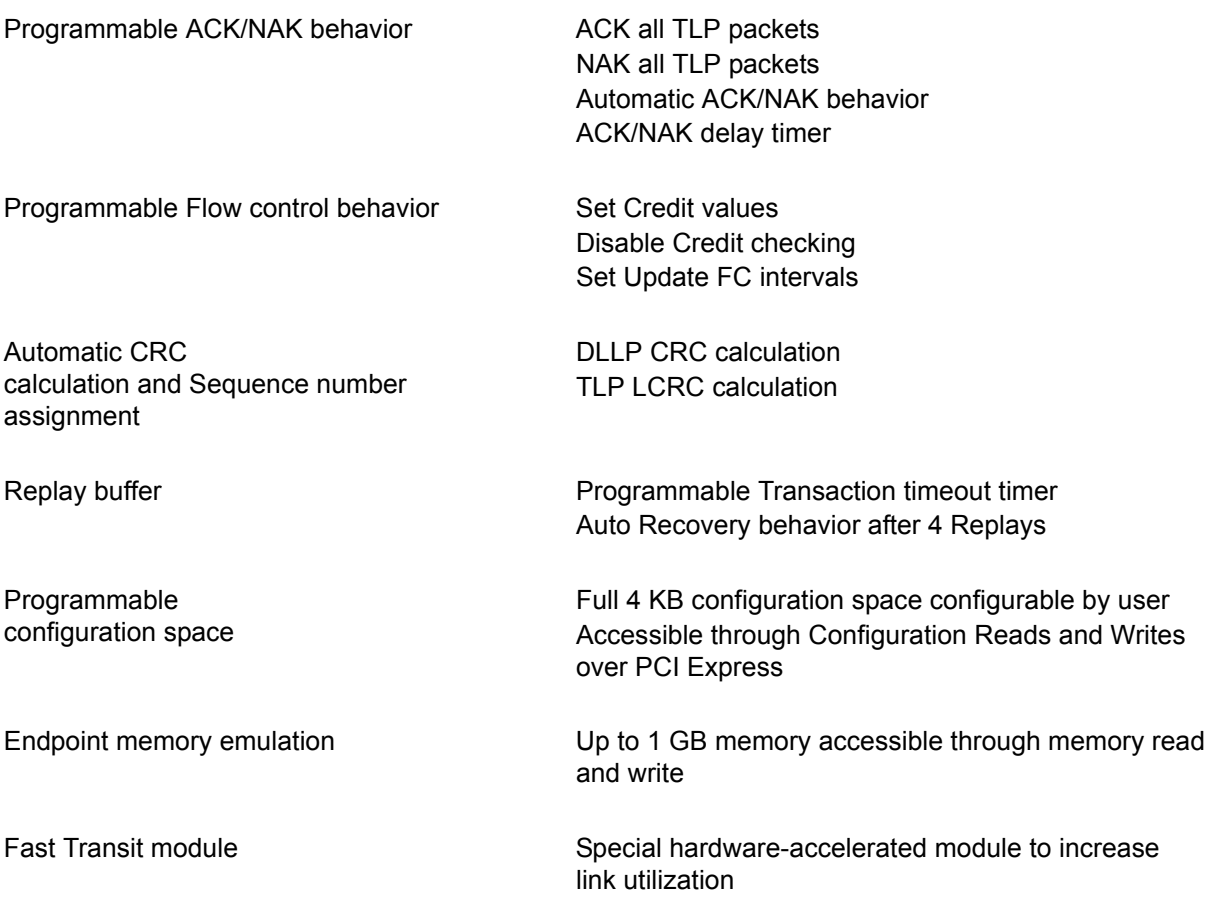

# <span id="page-8-0"></span>**1.2 Summit Z2-16 Exerciser**

Teledyne LeCroy Summit Z2-16, a Gen2 PCI Express 16-lane advanced Exerciser system, is a critical test and verification tool intended to assist engineers in improving the reliability of their systems. It can emulate PCI Express root complexes or device endpoints. You can test PCI Express IP cores, semiconductors, bridges, switches, and systems.

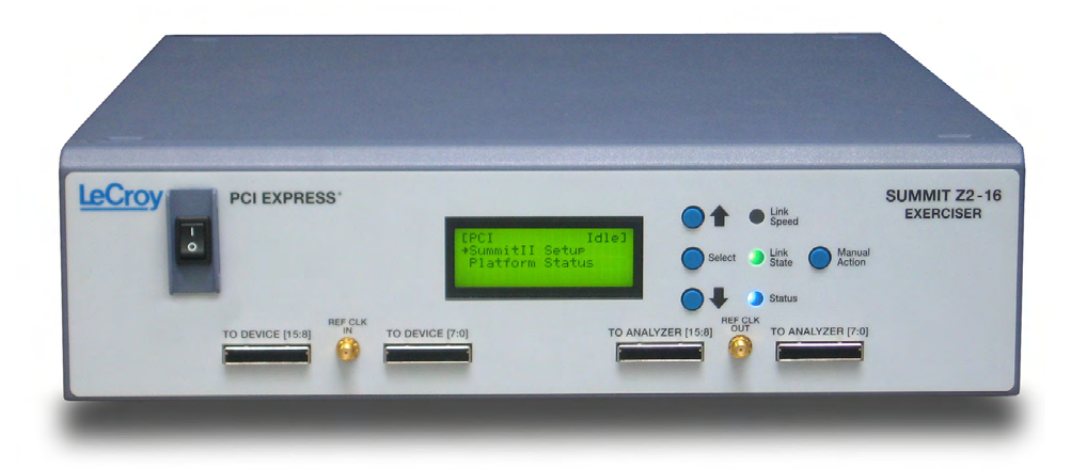

The Summit Z2-16 is a stand-alone PCI Express Exerciser that can generate and respond to all types of PCI Express transactions. The scripting language allows creation of Transaction Layer Packets (TLPs), Data Link Layer Packets (DLLPs) and Ordered Sets. ACK's and NAK's can be automatically generated under user control.

A Configuration Space can be easily created using the Configuration Space Editor.

The scripting language is powerful yet easy to use. One way to create test scripts is to export traffic from a CATC Trace file captured with Teledyne LeCroy PE*Tracer*. You can then modify the exported script to generate different test cases, insert errors, or create loop tests. The "point and click" capability of the script editor simplifies modifying or creating scripts.

### <span id="page-8-1"></span>**1.3 Other Documents**

For more information, refer to the following documents:

- *Teledyne LeCroy Analyzers File-based Decoding Manual*
- *PETracer/Trainer Automation Manual*
- *PETracer VSE Manual*
- *PETracer Gen2 Multi Lead Probe User Manual*
- *PETrainer Scripting Language Reference Manual*
- PE*Tracer* Online Help

# <span id="page-10-0"></span>**Chapter 2: Hardware Description**

The PCI Express™ system features Summit Exercisers.

# <span id="page-10-1"></span>**2.1 System Components**

#### **• Summit Z2-16 exerciser system:**

- Summit Z2-16™ exerciser box
- One or two (for x8 or x16 recording) probe data cables
- x16 to x1 Edge Adapter
- x16 to x4 Edge Adapter
- x16 to x8 Edge Adapter
- PE*Tracer* Software program CD-ROM
- Device Emulator Card or Host Emulation Test Fixture

### <span id="page-10-2"></span>**2.2 Host Machine Requirements**

Summit Z2-16 connects to a host machine. Please consult the **readme** file on the installation CD for the latest host machine requirements.

# <span id="page-11-0"></span>**2.3 Summit Z2-16 Exerciser**

A Multi-lane PCI Express Exerciser is designed to assist engineers in improving reliability of their solutions and providing advanced capabilities for stress and compliance testing.

• Summit Z2-16: x1 through x16 lane system

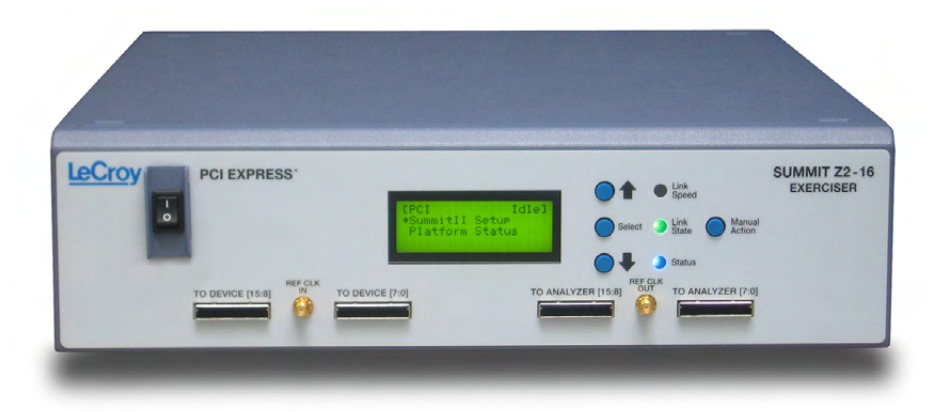

All models operate as standalone Exercisers capable of generating and responding to all types of PCI Express transactions. Exercisers also have the ability to create protocol variations and anomalies. Users may also create corner case and stress test scenarios to evaluate the robustness of their solutions. By utilizing the error injection feature, engineers can create worst-case PCI Express traffic scenarios allowing them to validate the error handling capabilities of their solutions.

When used in conjunction with an Analyzer, a complete expert test and analysis system is created. This integrated solution delivers traffic generation and expert protocol analysis to assist developers with early validation of designs along with error injection and stress testing in preparation for compliance testing.

### <span id="page-12-2"></span><span id="page-12-0"></span>**2.4 Summit Z2-16 Front Panel Description**

When powered on, the Summit Z2-16 Exerciser activates the user-accessible controls and LEDs on the front and rear panels.

**Warning!** Do not open the enclosure. There are no operator serviceable parts inside. Refer servicing to Teledyne LeCroy.

**Figure 2.1 Summit Z2-16 Front Panel** 

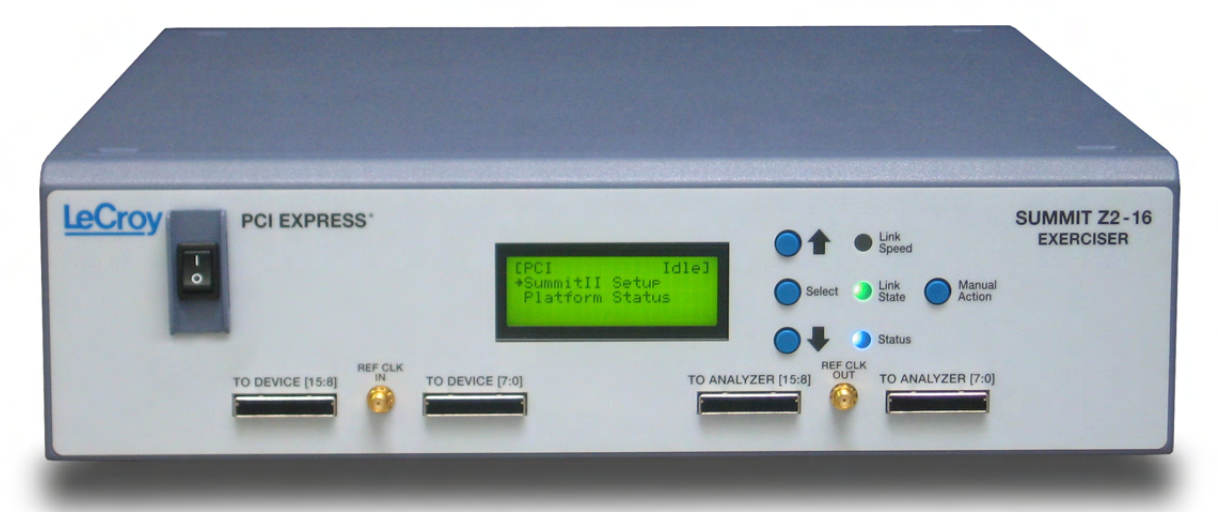

#### **Power Switch**

On/Off switch.

#### <span id="page-12-1"></span>**Outputs**

#### **To Device (15:8) Connector**

Connects Summit Z2-16 to Device Emulator or Host Emulator (lanes 15:8).

#### **Reference Clock In Connector**

Connects external reference clock source to Summit Z2-16.

#### **To Device (7:0) Connector**

Connects Summit Z2-16 to Device Emulator or Host Emulator (lanes 7:0).

#### **To Analyzer (15:8) Connector**

Connects to PE*Tracer* Summit or Summit T2-16 Analyzer (lanes 15:8). This is an optional connection for users adding a PE*Tracer* Summit or Summit T2-16 Analyzer to their setup.

#### **Reference Clock Out Connector**

Provides external reference clock output.

#### **To Analyzer (7:0) Connector**

Connects to PE*Tracer* Summit or Summit T2-16 Analyzer (lanes 7:0). This is an optional connection for users adding a PE*Tracer* Summit or Summit T2-16 Analyzer to their setup.

#### <span id="page-13-0"></span>**Displays**

#### **Screen**

Displays the setup and activity.

#### **Up-Arrow Button**

Scroll the screen up.

#### **Select Button** Push to select the current screen item.

#### **Down-Arrow Button**

Scroll the screen down.

#### **Link Speed LED**

Indicates link speed: blue = 2.5 GT/s or red = 5.0 GT/s.

#### **Link State LED**

Indicates state of the link between the Exerciser and the DUT: blue = good or red = error.

#### **Status LED**

Indicates status of the Exerciser: blue = good or red = error.

#### **Manual Action Button**

(Not used at this time)

# <span id="page-14-0"></span>**2.5 Summit Z2-16 Rear Panel Description**

From left to right, the Summit Z2-16 rear panel contains the following components:

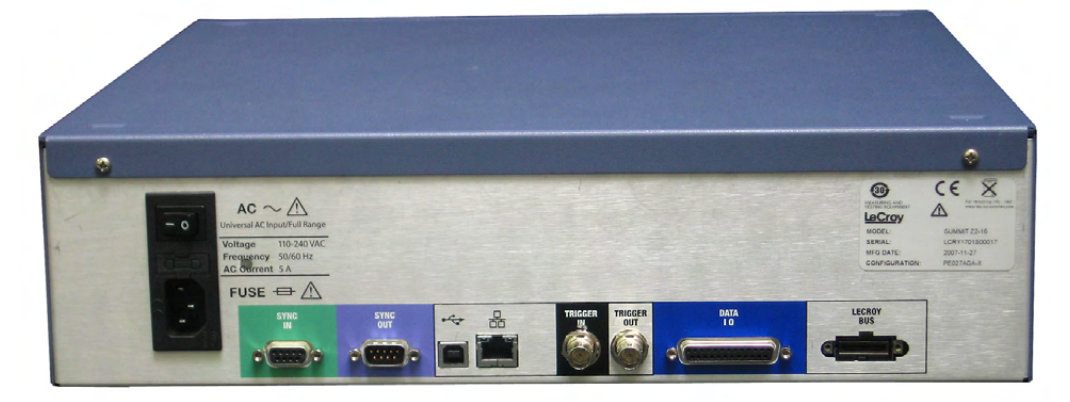

**Figure 2.2 Summit Z2-16 Rear Panel** 

#### **Wide-range AC Connector Module**

- Power on/off switch
- Enclosed 5x20 mm 2.0A 250 V fast acting glass fuse
- Power socket

**Warning!** For continued protection against fire, replace fuse only with the type and rating specified above.

#### **Sync In and Sync Out Connectors**

(not currently active) These connectors allow multiple Summit T2-16 or Summit Z2-16 analyzers to send synchronization and control messages to one another.

#### **USB Type B Host Machine Connector**

This connector links an Analyzer to the host machine for the purpose of transmitting commands from the host machine to the Analyzer and uploading traces from the Analyzer's recording memory to the PE*Tracer* software for viewing and analysis. This connector links an Exerciser to the host machine for the purpose of downloading scripts and controlling the behavior of the Exerciser. **Note:** For each Analyzer or Exerciser, use either USB or Ethernet, not both.

#### **Ethernet Port**

GIGE Connectivity allows connection to an Ethernet network and sharing of Analyzer/Exerciser resources by multiple engineers. **Note:** For each Analyzer or Exerciser, use either USB or Ethernet, not both.

#### **BNC Connectors Trigger In and Trigger Out**

These BNC connectors allow the Analyzer to transmit or receive trigger event signals. **Trigger In** can receive a signal from another device and use that signal to trigger the recording. Conversely, the **Trigger Out** connector can send an output signal from the Analyzer to another device.

#### **RS-232 25-pin Data Input/Output Connector**

This connector is not used by Summit Z2-16.

#### **Teledyne LeCroy Bus Connector**

The Teledyne LeCroy Bus Connector is not currently active.

# <span id="page-16-0"></span>**Chapter 3: Installation**

Summit Z2-16™ is a stand-alone system.

You can begin traffic generation after following the steps in this chapter.

# <span id="page-16-1"></span>**3.1 Installing the PE***Tracer* **Software**

PE*Tracer* software operates all of Teledyne LeCroy's PCI Express protocol Analyzer and Exerciser products:

The PE*Tracer* software is installed on a Microsoft® Windows®-based host machine and serves as the interface for the Exerciser and/or Analyzer. An Exerciser enables traffic generation features.

To install the PE*Tracer* software on the host machine:

- **Step 1** Insert the CD into the CD ROM drive of the PC that controls the Exerciser. The installation window opens and displays links to the PE*Tracer* software, user manuals, a readme file, and Acrobat Reader.
- **Step 2** Select **Install Software** and follow the on-screen instructions.

The PE*Tracer* software installs automatically on the host machine's hard disk. During installation, all necessary USB drivers are loaded automatically. Drivers included in the installation are:

- **summit.sys**: Summit T2-16/Summit Z2-16 driver
- **Step 3** To start the application, launch the PE*Tracer* program from the Start menu:

**Start > Programs > LeCroy > PETracer > LeCroy PETracer**

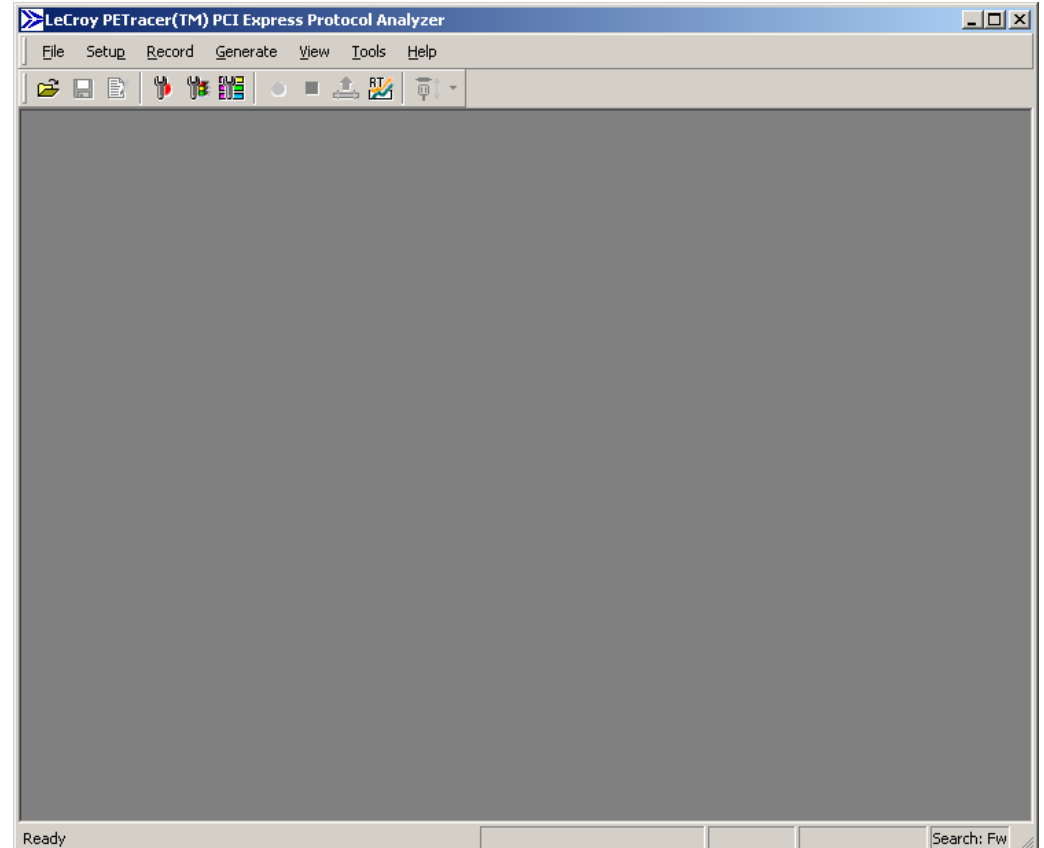

The PE*Tracer* program opens:

**Note:** The software may be used with or without the Exerciser or Analyzer. When used without an Exerciser or Analyzer attached to the computer, the program functions as a CATC Trace Viewer to view, analyze, and print captured traffic.

# <span id="page-18-0"></span>**3.2 Setting Up the Summit Z2-16 Exerciser using an Ethernet Connection**

- **Step 1** Remove the Exerciser from its shipping container.
- **Step 2** Connect the Exerciser to a 100-volt to 240-volt, 50 Hz to 60 Hz, 120 W power outlet using the provided power cord.

**Note:** The Exerciser is capable of supporting supply voltages between 100 volts and 240 volts, 50 Hz or 60 Hz, thus supporting all known supply voltages around the world.

**Step 3** Connect the Ethernet cable between the Ethernet port on the back of the Exerciser and a Ethernet port (hub, switch or wall) in your local network. Continue with Step 4 below.

> **Note on USB**: To connect using USB, see ["Setting Up the Summit Z2-16](#page-21-0)  [Exerciser using a USB Connection" on page 18](#page-21-0).

**Step 4** Turn on the rear power switch and the front power switch.

**Note:** At power-on, the Exerciser initializes itself in approximately five seconds and performs an exhaustive self-diagnostic that lasts about forty seconds. The results are reflected by messages on the Summit Z2-16 LCD display (see ["Summit Z2-16 Front Panel Description" on page 9\)](#page-12-2). If the LCD display indicates failure, call Teledyne LeCroy Customer Support for assistance.

#### <span id="page-18-1"></span>**Connecting to a Summit Z2-16 Exerciser in the Local Network**

After you have installed the PE*Tracer* application software, perform the following procedure to connect to a Summit Z2-16 Exerciser in the local network.

**Step 1** Select the **Setup > All connected devices…** menu in the PE*Tracer* application to display the Analyzer Devices dialog.

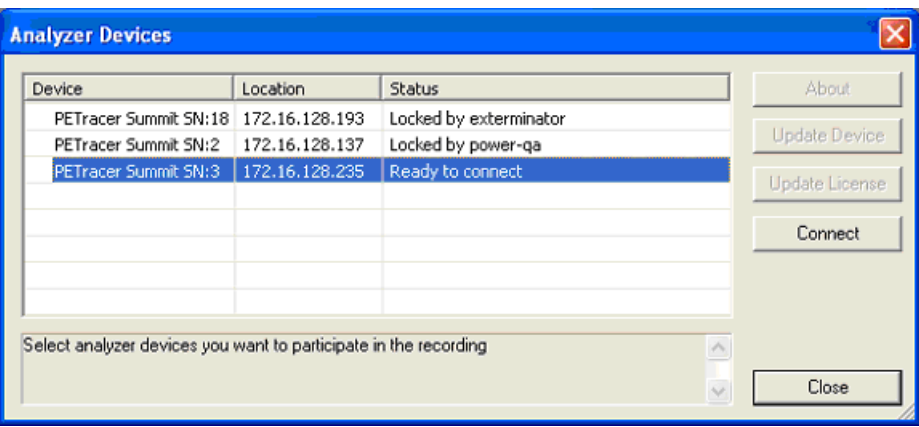

The PE*Tracer* software fills the list with devices that are connected over USB or discovered on the Ethernet network. The discovery mechanism works only within one network subnet. If a Summit is connected to the network on a different subnet, you can manually add the subnet to the list by clicking the **Add Device** button and specifying the IP address.

The Summit devices in the list are marked:

- **Locked:** Some other client on the network is already connected to that device
- **Ready to connect:** Available for connection
- **Step 2** If a Summit device is marked Ready To Connect, you can select that device and press the **Connect** button to execute the connection procedure.

After the connection is established, the application displays the Connection Properties dialog:

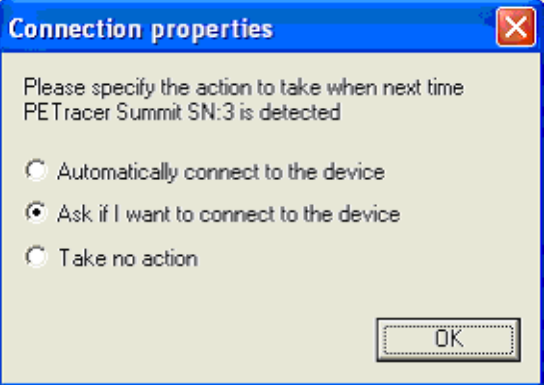

**Step 3** Select an option:

- **Automatically connect to the device**: When the application is started or when the named device is added to the network while the PE*Tracer*  application is running on this computer, the PE*Tracer* application will try to connect to the named device.
- **Ask if I want to connect to the device**: When the application is started or when the named device is added to the network while the PE*Tracer* application is running on this computer, the PE*Tracer* application will display a message box allowing you to connect to the named device.
- Take no action: When you start the application or when you want to add the named device to the network while the PE*Tracer* application is running on this computer, you must connect manually to use the named device.
- **Note:** When you close the application on this computer (or you perform manual disconnect), the application disconnects from the device.

#### **Step 4** Press **OK** in the Connection Properties dialog.

After you finish the connect procedure, the Summit device to which you have connected is marked as **Ready** and you can use it for recording:

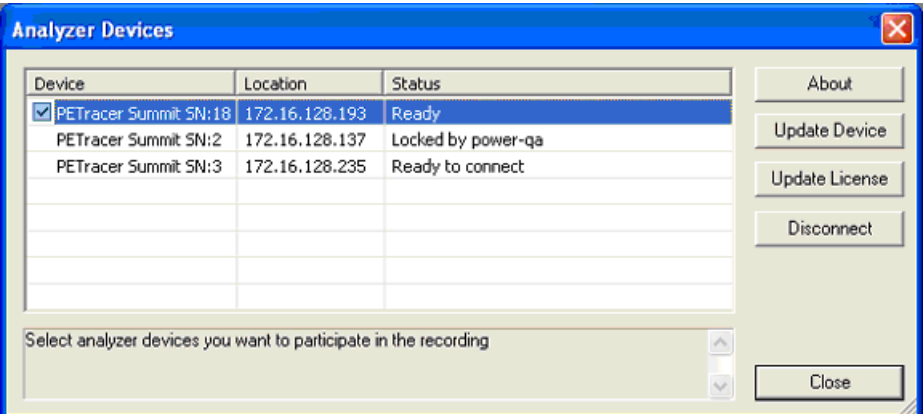

**Note:** To disconnect from a device, display this dialog, select the device, and click the **Disconnect** button.

**Warning!** Do not change from USB to Ethernet, or back, without power cycling the Analyzer/Exerciser.

# <span id="page-21-0"></span>**3.3 Setting Up the Summit Z2-16 Exerciser using a USB Connection**

To set up the Exerciser using a USB connection:

- **Step 1** Remove the Exerciser from its shipping container.
- **Step 2** Insert the Installation CD.
- **Step 3** Connect the Exerciser to a 100-volt to 240-volt, 50 Hz to 60 Hz, 120 W power outlet using the provided power cord.

**Note:** The Exerciser is capable of supporting supply voltages between 100 volts and 240 volts, 50 Hz or 60 Hz, thus supporting all known supply voltages around the world.

**Step 4** Connect the USB port to a USB port on the host machine using a USB cable. Go to Step 4 below.

> **Note on Ethernet**: To connect using Ethernet, see ["Setting Up the Summit Z2-16](#page-18-0)  [Exerciser using an Ethernet Connection" on page 15.](#page-18-0)

**Step 5** Turn on the rear power switch and the front power switch.

**Note:** At power-on, the Exerciser initializes itself in approximately five seconds and performs an exhaustive self-diagnostic that lasts about forty seconds. The results are reflected by messages on the Summit Z2-16 LCD display (see ["Summit Z2-16 Front Panel Description" on page 9\)](#page-12-2). If the LCD display indicates failure, call Teledyne LeCroy Customer Support for assistance.

- **Step 6** Click **Next** after you see the Add New Hardware Wizard window.
- **Step 7** Follow the Microsoft<sup>®</sup> Windows<sup>®</sup> on-screen Plug-and-Play instructions for the automatic installation of the Exerciser as a USB device on your analyzing host machine. (The required USB files are included on the Installation CD.)
- **Step 8** Click **Finish** when you see the message that says "Windows has finished installing the software that your new hardware requires" and the file has been installed in your host machine.

**Warning!** Do not change from USB to Ethernet, or back, without power cycling the Analyzer/Exerciser.

# <span id="page-22-0"></span>**3.4 Connecting Summit Z2-16 to the DUT**

The Summit Z2-16 Exerciser can test both the host and device sides of a PCI Express link through the use of two types of adapter:

- **Motherboards and host controllers**: Using a **device emulator**. A device emulator is an adapter card that fits into motherboards and other slotted PCI Express devices.
- **PCI Express add-on cards**: Using a **host emulation test fixture**. A host emulation test fixture is a box-like adapter with a slot for testing PCI Express cards.

Both of these test devices can be purchased from Teledyne LeCroy.

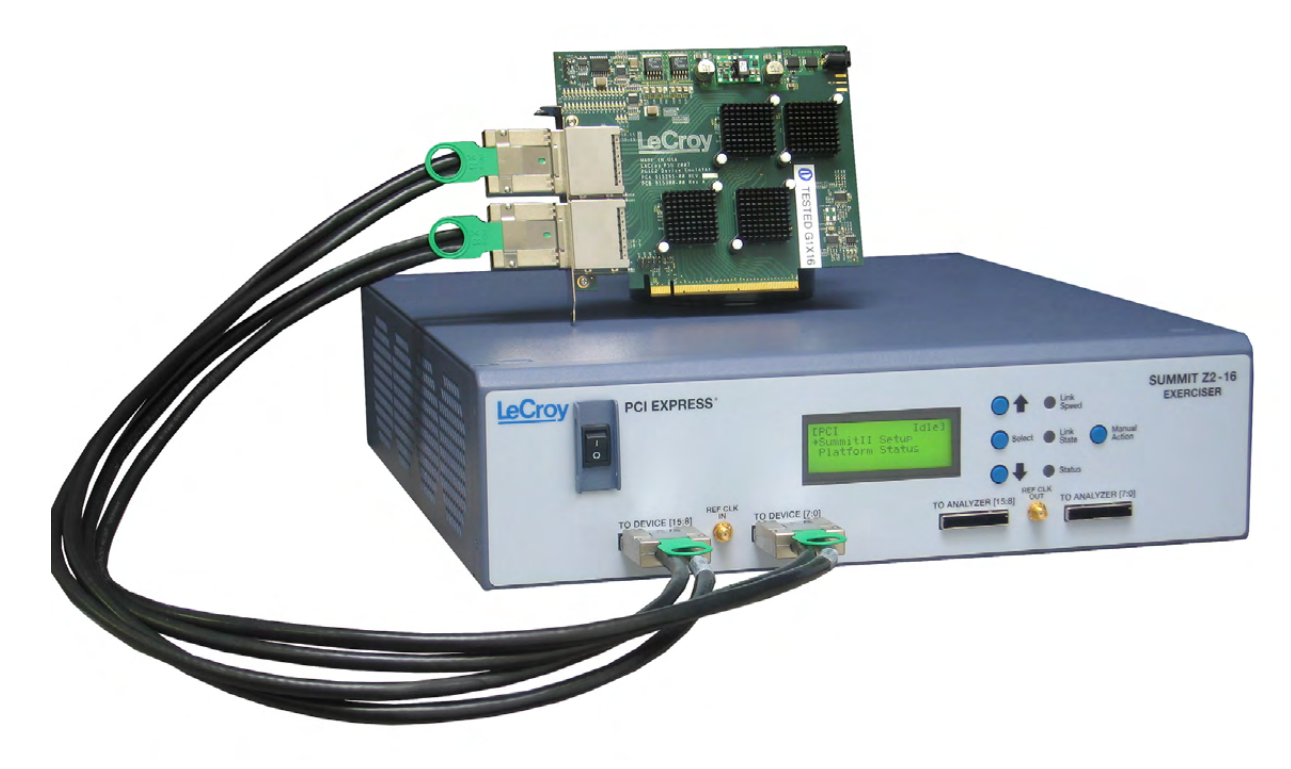

#### <span id="page-22-1"></span>**Device Emulator**

**Figure 3.3 Summit Z2-16 Exerciser (bottom) connected to a Device Emulator (top).**

The Teledyne LeCroy Device Emulator is an adapter that provides a way of connecting a Summit Z2-16 Exerciser to a PCI Express motherboard. The emulator has two connectors: a connector for a data cable and an edge connector for inserting the Device Emulator into a slotted DUT.

#### **Installing the Device Emulator**

To install the Device Emulator into the DUT, perform the following steps:

- **Step 1** If not already powered off, power off the Summit Z2-16 system and the DUT.
- **Step 2** Insert the edge connector on the Device Emulator into a PCI Express slot in the DUT. The Device Emulator is designed to fit into standard x16 PCI Express slot. To connect to a x1, x4, or x8 slot, you must install a slot reducer, available from Teledyne LeCroy.
- **Step 3** The Device Emulator is shipped from Teledyne LeCroy with a metal face plate for attachment to a PC case. If you are working with a motherboard that is not in a PC case, you may prefer to remove the metal face plate so the emulator can sit flat with the motherboard. To remove the face plate, unscrew the two screws that hold it onto the emulator.
- **Step 4** Attach probe data cables between the two connectors on the emulator and the **To Device (15:8)** and **To Device (7:0)** ports on the Exerciser.
- **Step 5** At this point the emulator is ready for use. Skip ahead to [See "Final](#page-25-0)  [Steps: Power on the Exerciser and then DUT" on page 22..](#page-25-0)

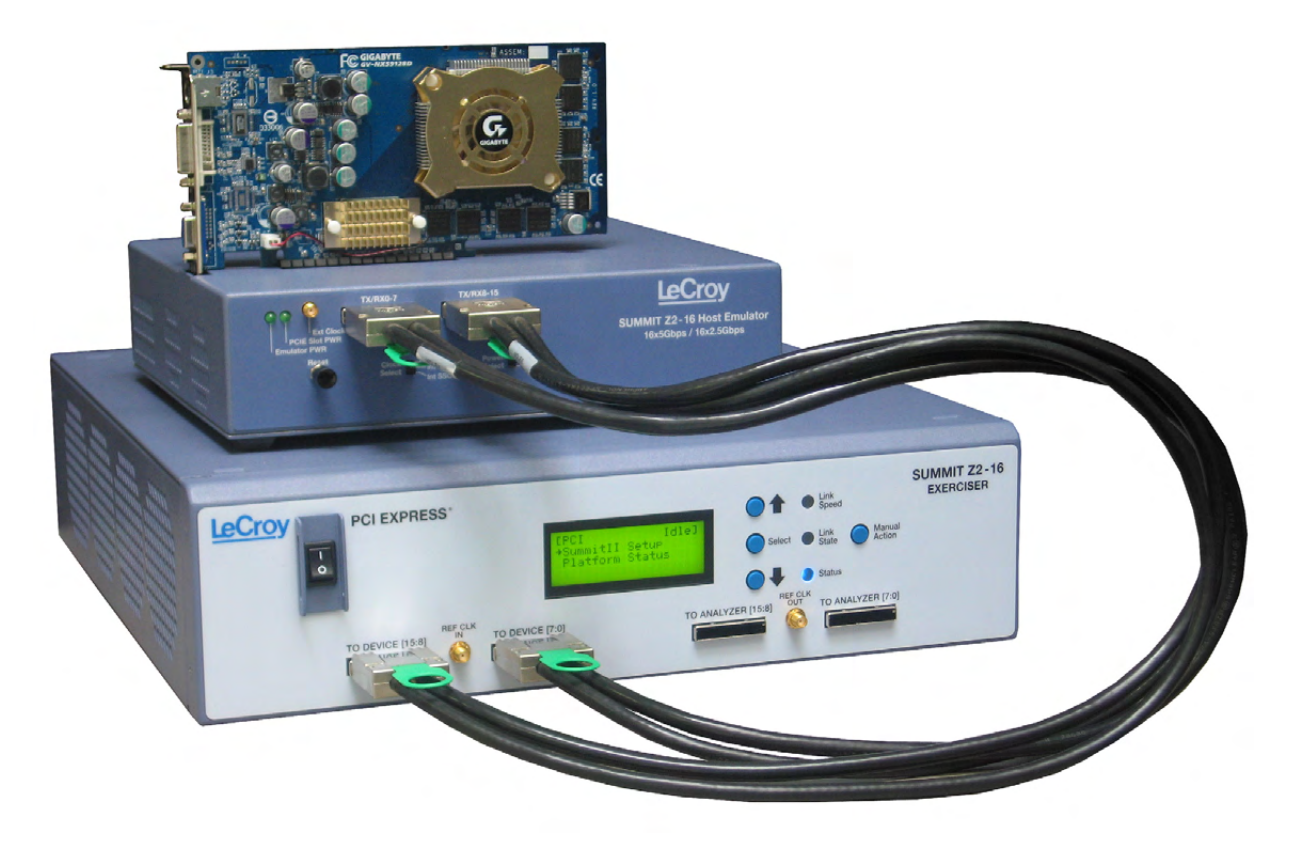

#### <span id="page-24-0"></span>**Host Emulation Test Fixture**

**Figure 3.4 Summit Z2-16 Exerciser (bottom) connected to a Host Emulator adapter (top). The Host Emulator has a PCI Express graphics card inserted.**

#### **Teledyne LeCroy Host Emulation Test Fixture**

Hardware enclosure with a slot on top for accommodating a PCI Express card.

**TX/RX 8-15 Connector**: Connects to the To Device (15:8) port on Summit Z2-16.

**TX/RX 0-7 Connector**: Connects to the To Device (7:0) port on Summit Z2-16.

**Reset button**: Reset asserts PERST # for > 250 ms.

**Clock Select**: Selects from the following clocking options:

- **Ext:** a user supplied reference via the **RefCLK** SMA connector.
- **Int**: an internal supplied 100 MHz reference clock.
- **Int SSC:** an internal supplied Spread Spectrum Clock.

**Power Select switch**: Selects between the internal power supply and the external power jacks on the back of the emulator. When **External** power is selected, both 3.3V and 12V supplies must be provided by the user via the banana jacks on the back of the emulator.

**Emulator Power LED**: Lights when emulator is powered on.

**PCIE Slot Power LED**: Lights when the PCI Express connector on the Host Emulator is supplying power. Power can be provided either via the internal power supply or by an external power supply via the banana jacks on the back of the emulator. If an external power source is provided, the Power Select switch should be set to **Ext**.

#### **Installing the Host Emulation Test Fixture**

- **Step 1** If not already powered off, power off the Summit Z2-16 system and the DUT.
- **Step 2** Insert the male edge connector of the DUT into the PCI Express slot on top of the Host Emulation Test Fixture.
- **Step 3** Attach a probe data cable to the **Rx/Tx 0-7** port on the Host Emulator and the **To Device (7:0)** port on Summit Z2-16.
- **Step 4** For x16 configuration, attach a second probe data cable to the **Rx/Tx 8-15** port on the Host Emulator and the **To Device (15:8)** port on Summit Z2-16.
- **Step 5** If the DUT is a 150 watts or less device, such as a graphics card, you may connect the card's external power cables to the two external power ports on top of the Host Emulator.

#### <span id="page-25-0"></span>**Final Steps: Power on the Exerciser and then DUT**

**Important**: Power on the Exerciser before you power on the DUT.

- **Step 1** Power on the Summit Z2-16 Exerciser. The Exerciser's green power LED lights, and the red Status LED turns on for approximately one minute while the Exerciser performs self-diagnostics.
- **Step 2** If testing a motherboard, power on the motherboard. If testing a PCI-Express device such as a graphics card, power on the Host Emulator.
- **Step 3** Open the PE*Tracer* application on the host machine. The Exerciser is now ready for traffic generation.

# <span id="page-26-0"></span>**3.5 Connecting Summit Z2-16 to a T2-16**

The Summit Z2-16 Exerciser connected to a Summit T2-16 Analyzer.

- **For an x8 connection**: Connect one end of the iPass Y-Cable to the To Analyzer [7:0] connector of the Summit Z2-16. Connect the other two ends of the iPass Y-Cable to the Upstream [7:0] and Downstream [7:0] connectors of the Summit T2-16 respectively.
- **For an x16 connection**: In addition to the above connection, connect one end of the second iPass Y-Cable to the To Analyzer [15:8] connector of the Summit Z2-16. Connect the other two ends of the iPass Y-Cable to the Upstream [15:8] and Downstream [15:8] connectors of the Summit T2-16 respectively.

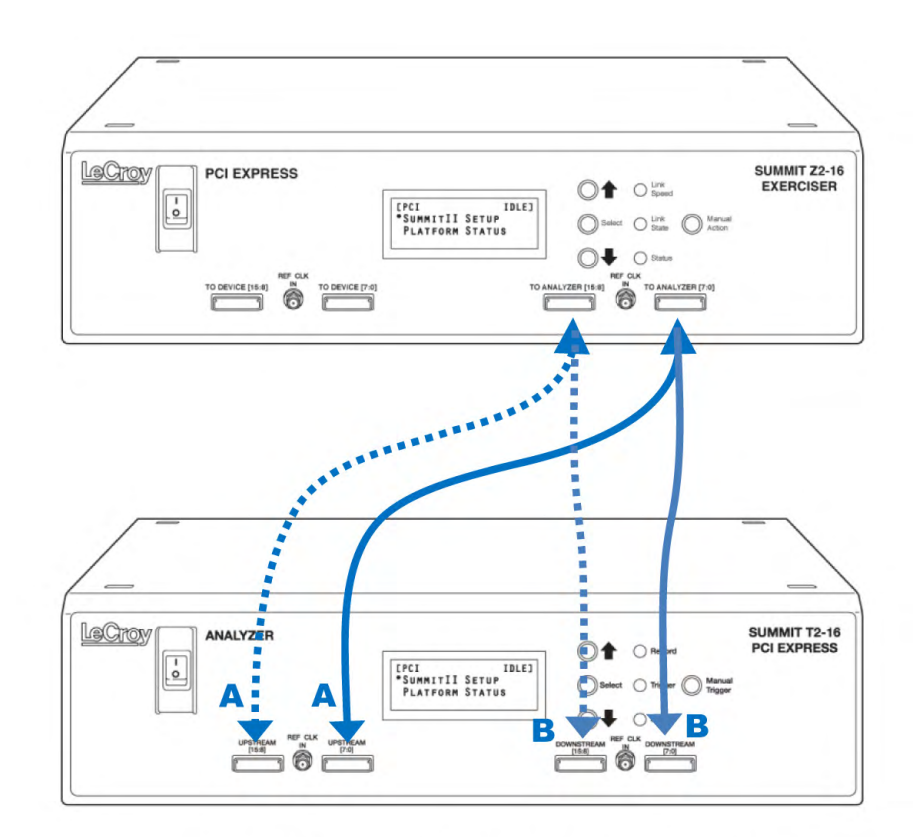

PE010UCA-X iPass Y-Cable One needed for x1 to x8 Two needed for x16

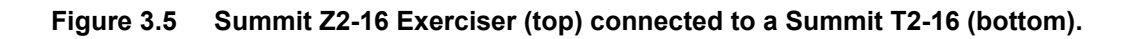

# <span id="page-28-0"></span>**Section 2. Exerciser Traffic Generation**

# <span id="page-30-0"></span>**Chapter 4: Traffic Generation**

A traffic generator can emulate PCI Express™ root complexes and endpoint devices. Traffic generation can be used to transmit known errors, allowing you to observe how your device handles faulty link conditions.

After the Summit Z2-16 Exerciser and DUT have been cabled and powered on, you can test the setup by generating some traffic. The following steps show how to configure the Exerciser to generate a Link Training sequence.

# <span id="page-30-1"></span>**4.1 Theory of Operation**

#### **Overview**

The Exerciser offers two mechanisms for implementing traffic generation: scripts, in which any type of traffic can be defined and executed, and the Generation Options dialog box, which offers a collection of PCI Express specific **behaviors** that can be enabled for automatic generation of traffic.

Using scripts, packets can be transmitted one after another or with certain timing or event-based pauses between them. This allows the Exerciser to act as a pattern generator with PCI Express-specific formatting and transmission rates. However, creating traffic that emulates real devices with relatively complex protocol behaviors using a simple pattern generator is quite complicated. Certain behaviors such as ACK policies, and flow control require concurrent processing. This is where the automated features become useful.

The Exerciser includes a collection of automated traffic generation circuits that commonly exist in other PCI Express devices. These circuits include ACK/NAK generation, flow control management, a Link Training and Status State machine (LTSSM), replay buffers, and transaction timers. What makes the Exerciser unique and so useful is that each of these behaviors can be individually modified or disabled. This allows the user to perform operations that might not otherwise be possible using an off the shelf PCI Express device. This can be particularly useful when doing compliance or fault recovery testing.

#### **Starting Point**

When the Exerciser first powers up, it is at electrical idle on all lanes. The link is not trained, but the Link Training and Status State Machine (LTSSM) is enabled and waiting for a command to train the link. To begin communication with a PCI Express device, the Link training must occur, but first the generation settings must be set. This involves setting the Link parameters such as link width, polarity inversion, and lane reversal, through the Generation Options dialog.

**Note:** Setting the options in the Generation Options dialog has no effect on the Exerciser behavior until the first script is executed. In fact, each time a script is executed, these behaviors are reprogrammed to the Exerciser and the behaviors are modified accordingly.

The **Link Connect** toolbar button can then be pressed to signal to the LTSSM to initiate Link training. Alternatively, a script can executed with the **Link=L0** command.

The Status bar at the bottom of the screen shows the current state of the PCI Express Link. When the Link is down, it shows **Detect**. When it is up, it shows **L0**.

All of the intermediate link states, such as **Polling** and **Configuration**, are handled automatically. In fact, after the **Link=L0** command is executed and the LTSSM is alive, the Exerciser attempts to keep the Link active just as any other PCI Express device does. This includes handling of Recovery states and subsequent retraining events.

The next step is to enable flow control. This is done by executing the **Link=InitFC** command. This causes the Exerciser to perform flow control initialization and, if enabled, begin periodic transmission of **Update\_FC DLLP**'s. If the Link connect toolbar button was used, the flow control initialization happens automatically.

By using these basic commands, the complicated process of link training is managed automatically. The Link is now trained and the script execution can now focus on sending TLP packets.

#### **Script Execution**

As mentioned above, each time a script is executed, the configuration settings for the Exerciser are reprogrammed. When the **Start generation** button is pressed, the script is uploaded to the Exerciser hardware and executed immediately. Progress of the script can be tracked in the status bar at the bottom of the screen. Subsequent executions of the same script do not require upload of the script to the Exerciser, however, as mentioned above, the generation options are still reprogrammed.

Script execution can be throttled using **Wait** commands inserted directly into the script. Waits can be time based, require receipt of certain packet types, or can even require **User** input from the GUI.

After the script is complete, any enabled PCI Express **behaviors,** such as SKIP insertion, Flow control, and ACK generation, continue. This allows you to run multiple scripts, one after another, without interrupting the Link state.

### <span id="page-32-0"></span>**4.1 Traffic Generation Files**

The **.peg** traffic generation files are text files consisting of a series of commands from a scripting language (see Chapter 12), and optionally, one or more **Include** statements linking other generation files into the current file.

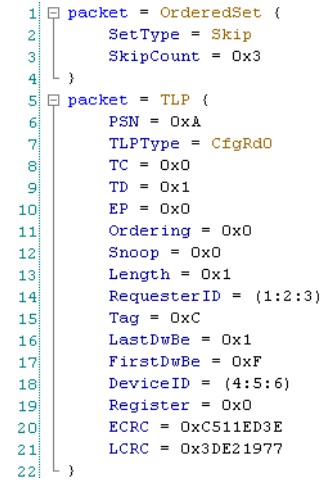

**Note:** To edit a generation file, use the Script Editor, a specially designed text editor tool. See ["Editing Generation Files with the Script Editor" on page 34.](#page-37-0)

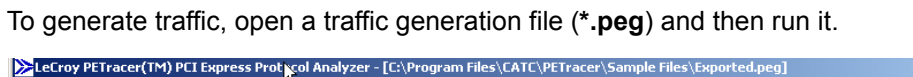

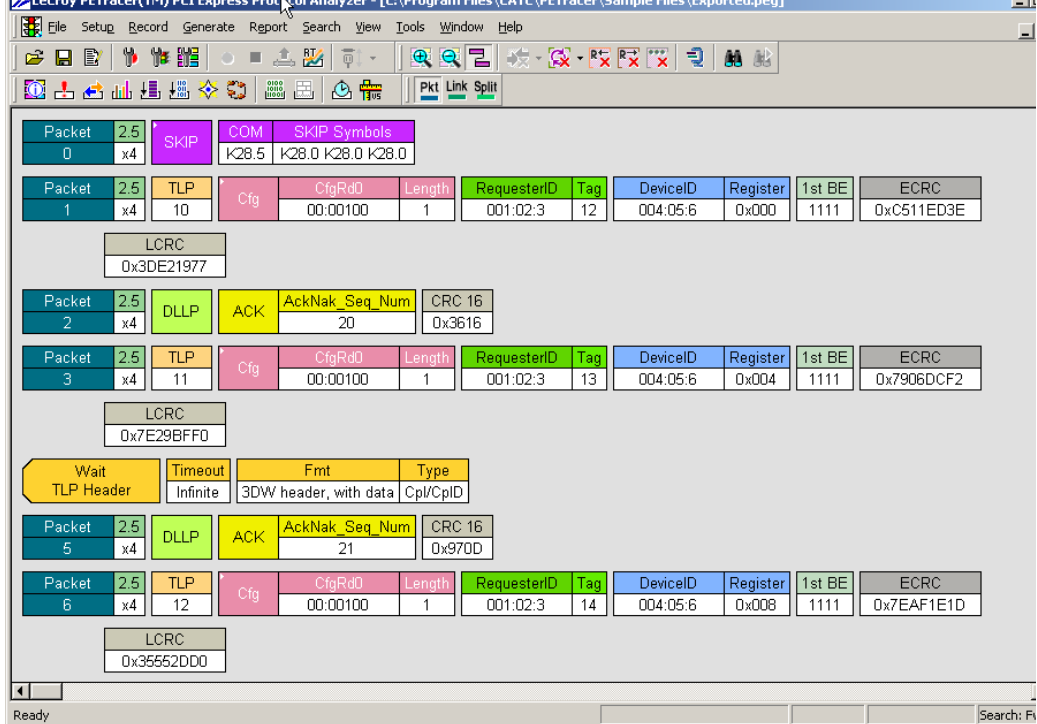

T.

When the file is opened, it appears in the CATC Trace window looking like a CATC Trace file.

To run the file, press  $\frac{3}{2}$ 

To create or edit a **.peg** file, use the Script Editor.

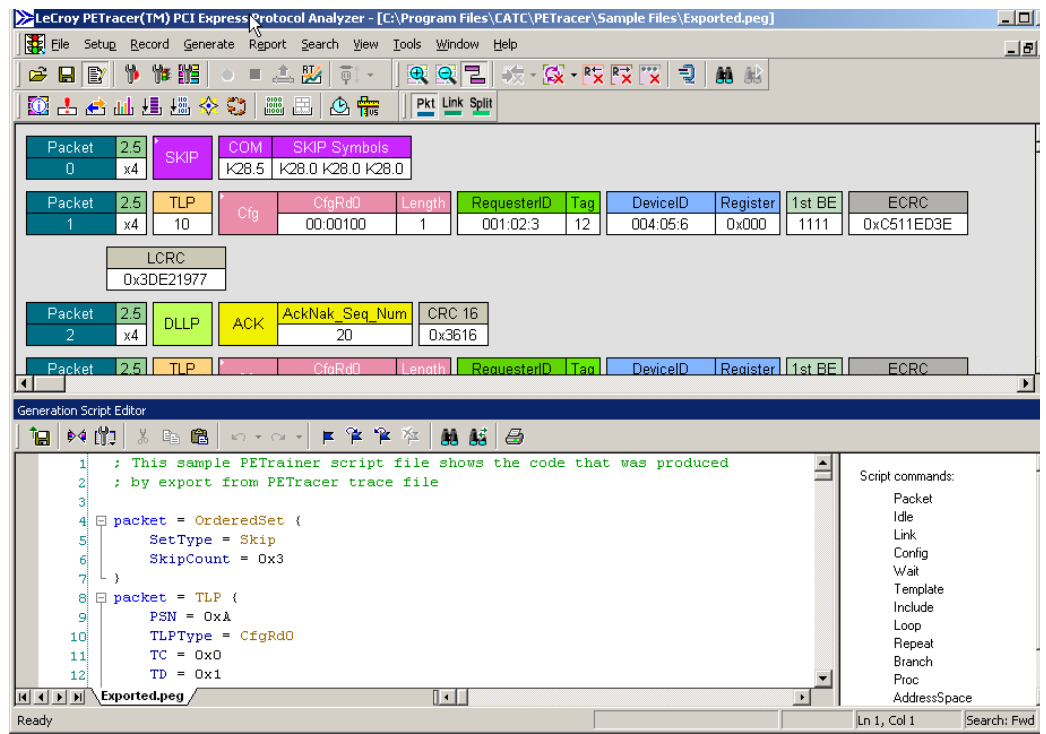

The Script Editor is a text-editing tool that can be opened by clicking  $\boxed{\mathbb{B}}$ .

Alternatively, the traffic generation file can be created by exporting the data from a CATC Trace into a traffic generator file.

# <span id="page-34-0"></span>**4.2 Creating a Traffic Generation File**

There are four ways to create traffic generation script file:

- **Export an existing trace to a script file**
- **Save an existing script** to a new file
- **Select File > New** to create a new and empty script file that contains no text.
- **Create an empty file** using an OS shell (with **.peg** extension) and open it with PE*Tracer* software.

#### <span id="page-34-1"></span>**Exporting a CATC Trace to a Traffic Generation File**

A simple way to create a script file is to open a CATC Trace and then to export the CATC Trace data to a generation file:

- **Step 1** Open a CATC Trace file.
- **Step 2** Select **File > Export > to Generator File Format**.
- **Step 3** Select the desired options from the File Export dialog box:

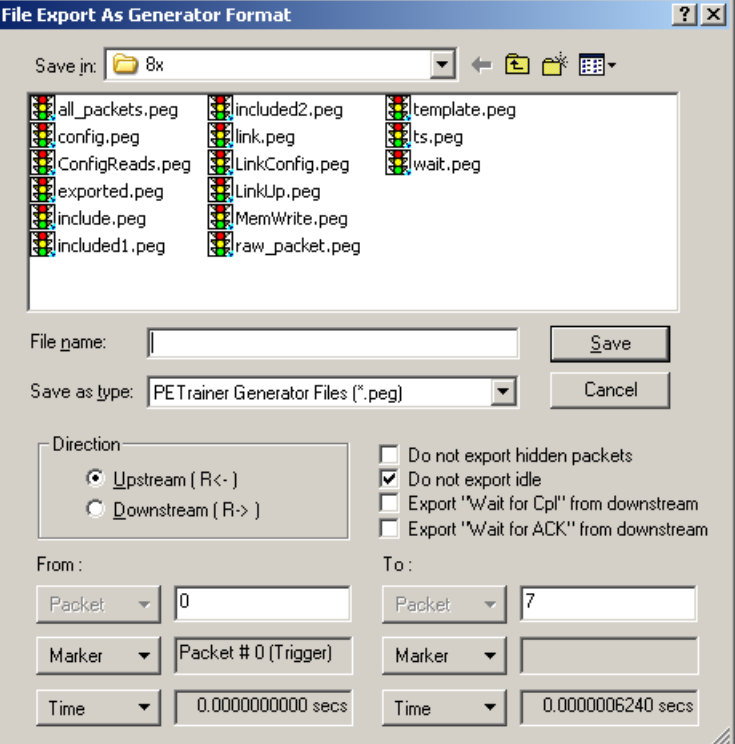

**Direction**: Selects the direction of the traffic to be exported.

**From and To**: Selects a range for exporting. You can export all or part of the CATC Trace.

**Do not export hidden packets**: Ignores any packets hidden through the various hide options.

**Do not export Idle packets**: Excludes Idles from the export.

**Export "Wait for Cpl" from upstream**: Exports all **Wait for Completions** from the opposite direction. **Wait = TLP** is a script command.

**Export "Wait for ACK" from upstream**: Exports all **Wait for ACK DLLPs** from the opposite direction.

#### <span id="page-35-0"></span>**Saving a Script to a New File**

To save a script file as a generation file:

**Step 1** Open an existing script file.

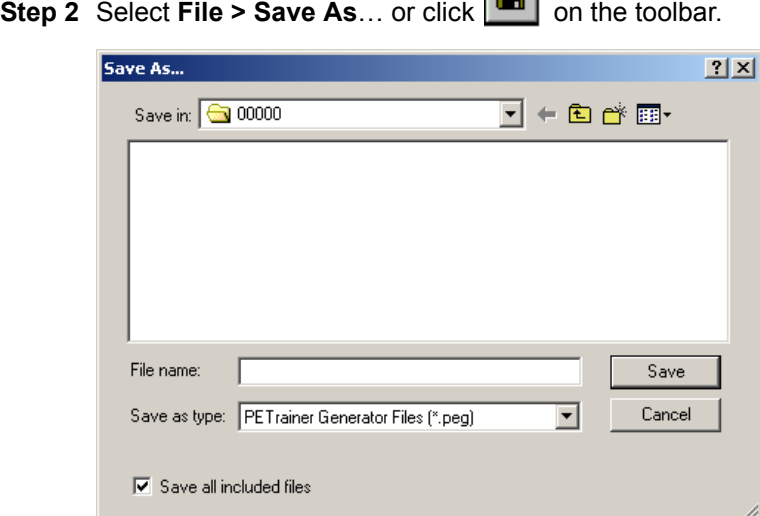

**Step 3** Navigate to the desired folder and type a new file name where you want to save the current script, then click the **Save** button:

When the Save As command completes, the newly created script is displayed.

**Note:** The Save As dialog box includes the option **Save all included files**. This option causes the software to save any **Include** files that have included into the script. The Included files are saved to the same directory as the traffic generation file.
## **Creating a New Empty Generation File**

To create a generation file from scratch:

**Step 1** Select **File > New Script** or use the shortcut **Ctrl+N**.

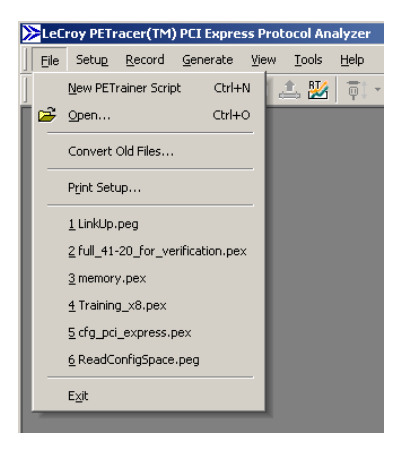

An empty traffic generation file appears. You can also view the Script Editor.

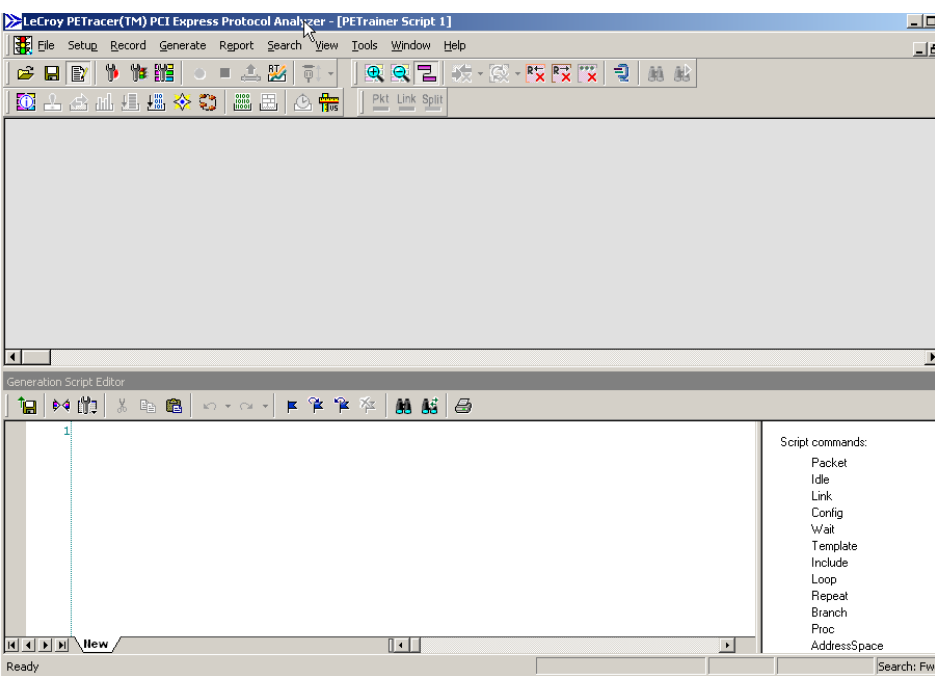

# <span id="page-37-0"></span>**4.3 Editing Generation Files with the Script Editor**

The Script Editor is an editing tool for traffic generation files (**<filename>.peg**). The generation script is presented in the Script Edit window. Parameters are presented in menus and text boxes in the Command Properties window in the right-hand portion of the Script Editor.

To launch the Script Editor: click the **Script Editor** button **and the toolbar or** right-click the CATC Trace window and choose **Edit as Text** from the pop-up menu.

**Toolbar** 64 前3 图 の+ **4333 MMB** ê config = General Parameter Value  $\epsilon$ PSN AutoDetect = Yes TLPType MR<sub>d32</sub>  $LinkWidth = 4$ DisableDescrambleRx = Yes  $0x0$ Command  $\overline{\text{m}}$ Properties<br>Window ReverseLinesRx = Yes  $\frac{1}{0}$  $$ Shoop  $0<sup>o</sup>$ **Script**  $10$ UseExtRefClock = Yes  $0<sub>0</sub>$ Ordering Edit Length  $0x40$  $12$ Window Requeste  $[0:1:2]$  $13$   $\boxminus$  packet = TLP ( Tag **Dv4**  $\begin{array}{c} 14 \\ 15 \end{array}$  $PSN = 0x2$ BwGtasL TLPType = NRd32 FirstDwBe ns.  $\frac{TC}{TD} = \frac{0 \times 0}{1}$ 16  $0x10014$ Address  $17$ Payload<br>ECRC 18  $EP = 0x0$  $Ordering = 0x0$ 19 LCRC 20  $S_{\text{noop}} = 0x0$  $Length = 0x40$  $21$ 22 RequesterId =  $(0:1:2)$ Tag =  $0x4$ File  $\mathbf{B} / \mathbf{H}$ .peg Tab:

The Script Editor window displays in the lower portion of the CATC Trace window.

**Layout**: The Script Editor divides into four areas:

- **Script Editor toolbar**: Presents options for printing, saving, bookmarking, and other options.
- **Script Edit window**: Main window where the script is displayed and edited. Text in this window behaves as in most text editors. Text can be copied, pasted, and searched.
- **Command Properties window**: Presents editable parameters. Many parameters have menus. Click the parameter in the Command Properties window to see if a down-arrow appears.
- **File tabs**: Lists the name of the traffic generation file and any open **Include** files that are associated with the generation file. If the generation file has **Include** statements, the **Include** files automatically open and display as tabs in the File tabs section of the Editor window.

**Error Log**: An error log opens automatically at the bottom of the window any time a script error occurs. The window closes automatically whenever the error is corrected, after you save the script.

## **Script Editor Toolbar**

The toolbar contains buttons for saving your edits, navigating, searching and other functions.

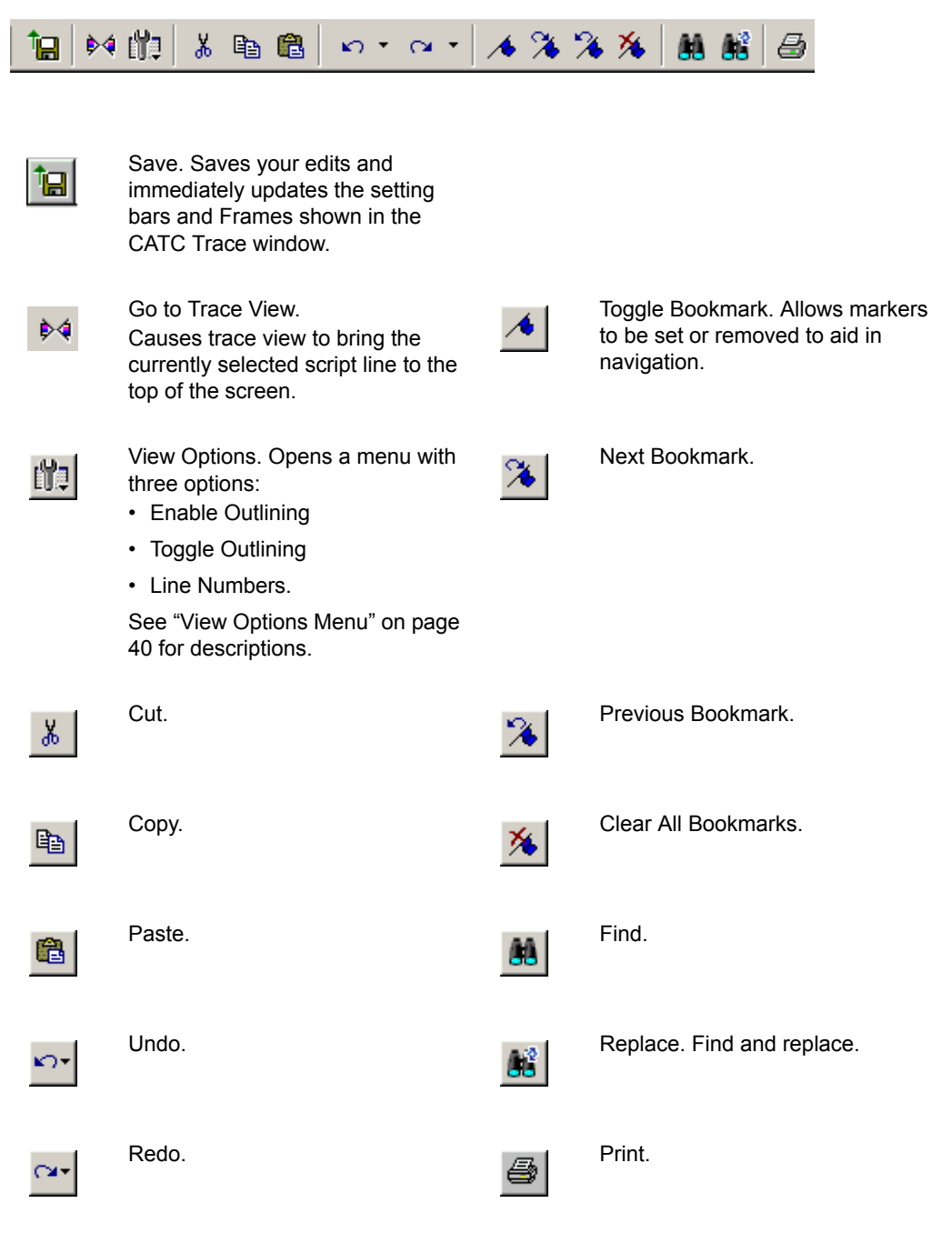

## **Script Edit Window**

The Script Edit Window offers several features to simplify the process of editing.

### **Syntax Highlighting**

All known commands and parameters are highlighted in **blue**.

All predefined values and command modifiers are highlighted in **brown**.

**Intellisense** prompts for known predefined values/literals. This functionality is invoked when you type **=** after a known key or select **List values** from the Context menu.

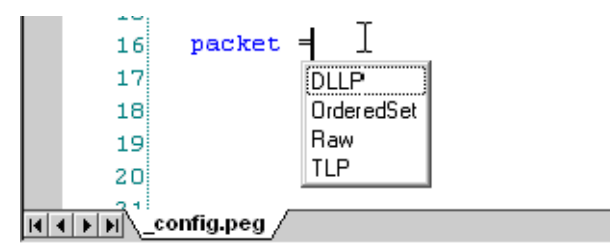

### **Tooltips**

The Tooltips look like the following:

```
18 \oplus include = "included2.peg"
              \{19Includes generator file
        20
             L
              \rightarrowH < F H Linclude.peg / included1.peg / included2.peg
```
### **Outlining**

When outlining is enabled user have the option to **collapse/expand** code blocks:

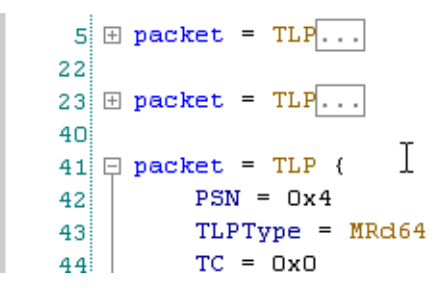

### **Text Editing Commands**

The Script Editor supports standard editor commands:

- Copy/Paste
- Undo/Redo
- Find/Replace
- **Bookmarks**

### **Synchronized Scrolling with the CATC Trace Window**

You can navigate from the generation code window to the corresponding place in the CATC Trace representation, and visa versa.

**From the CATC Trace window**, right-click the **first cell in a packet** in the CATC Trace window and select **Go to Script Editor** from the pop-up menu. The Script Editor window then repositions to the corresponding code.

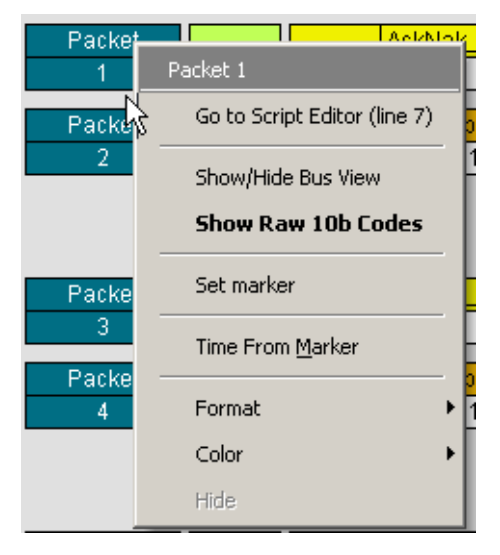

**From the script editor,** right-click some **code** within the Script Editor window and select **Position Trace view on packet x** from the pop-up menu (where **x** is a packet number). The CATC Trace window repositions to the corresponding packet number.

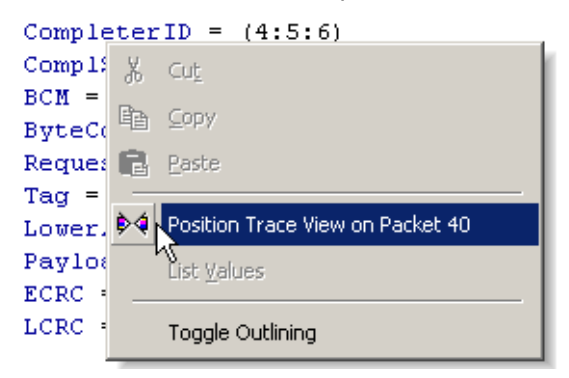

### **Command Properties Window**

The Command Properties window lists all possible parameters for the current script command and all values for the parameters currently defined in this command. Entering parameters/values within the Edit window causes the Command Properties window to automatically update. Parameters/values can be changed by entering text into the text boxes or by selecting items from pull-down menus as shown in the example below.

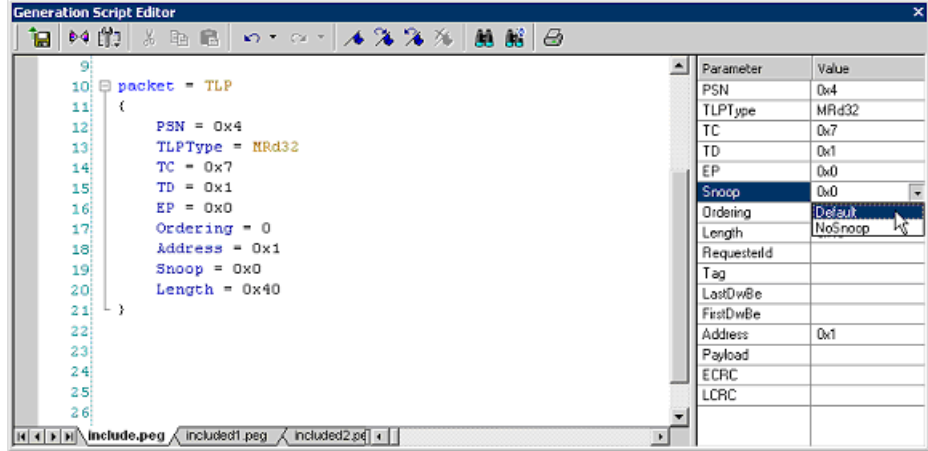

In this case, the edit window is updated automatically. If the current script command does not have parameters or the current cursor position is outside of any script command, then a generic prompt is displayed in the window:

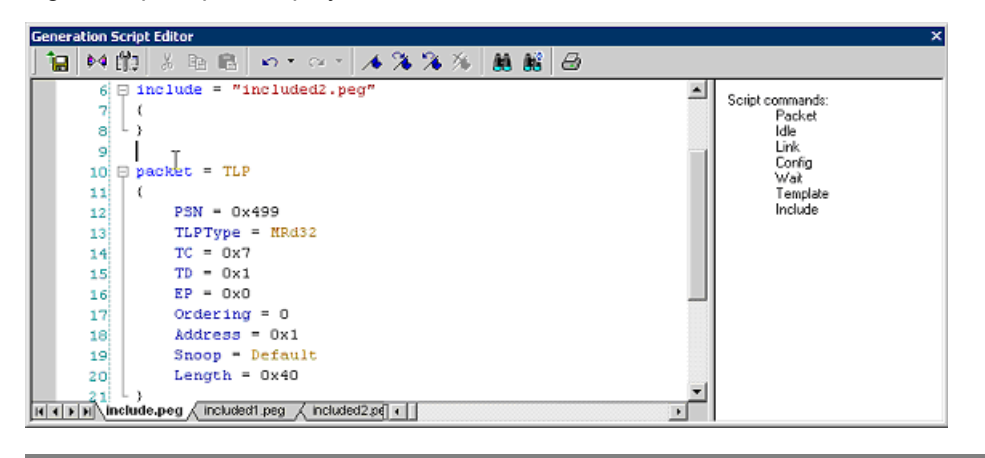

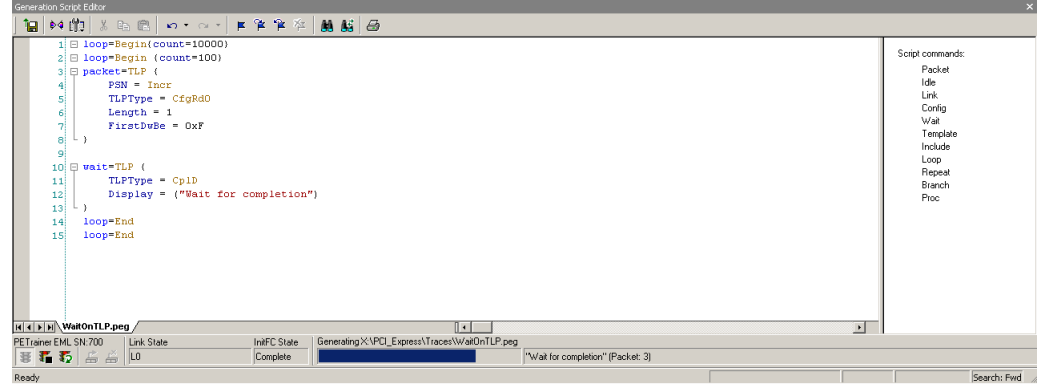

## **Script Editor File Tabs**

At the bottom of the Script Editor window is the name of the open generation file.

If there are **Include** statements in the generation file that link it to other generation files, these files automatically open and display as tabs at the bottom of the window. You can click the tabs to toggle between the open generation files.

 $\overline{|\mathbf{A}|\mathbf{A}|\mathbf{b}|\mathbf{b}|}$  all packets peg  $\sqrt{\text{bill}_1\text{,peg}}$ 

## **Script Editor Error Log**

Whenever you create a scripting error, a log opens at the bottom of the application window. When the error is corrected, the window automatically closes.

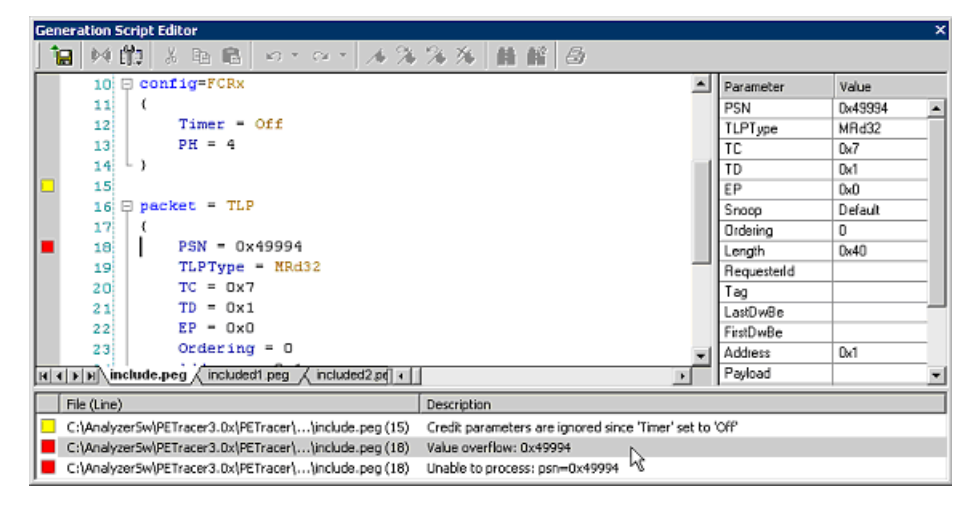

**Errors**: Marked by red squares.

**Warnings**: Marked by yellow squares.

Double-clicking an error in the error log causes the cursor in the edit window to move to where the error was detected.

**Note:** You cannot run the script if it has syntax errors.

### <span id="page-43-0"></span>**View Options Menu**

The **View Options** button displays a menu with these options:

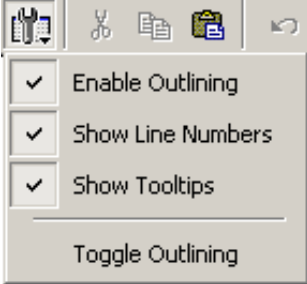

**Enable Outlining**: Adds an expandable/collapsible tree structure to the left side of the Script Editor showing the hierarchical relationships of the script lines.

**Show Line Numbers**: Adds line numbers to the left side of the Script Editor window.

**Show Tooltips**: Allows tooltip pop-ups, which provide descriptions of script keywords when cursor mouses over a keyword.

**Toggle Outlining**: Toggles the outline tree between collapsed and expanded states.

## **4.4 Generation Options Dialogs Overview**

The Generation Options dialog box is used to set Config settings in a traffic generation script (for example, **Config = General** or **Config = Link**). This dialog duplicates the **Config** script command and is provided as a convenient alternative means of setting this command in the script.

**Note:** The Generation Options dialog is subordinate to the script itself, so script commands override options selected in this dialog box.

## **Opening the Dialog**

To open the Generation Options dialog, select **Setup > Generation Options** or click

the **Generation Options** button **...** 

#### **Dialog Layout**

The Generation Options dialog is organized into five pages: General, Link, Integrity, Flow Control, and Transactions.

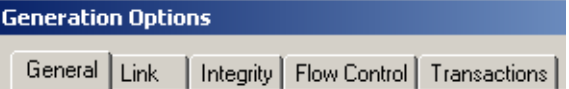

# **4.5 Generation Options for Summit Z2-16**

## **General**

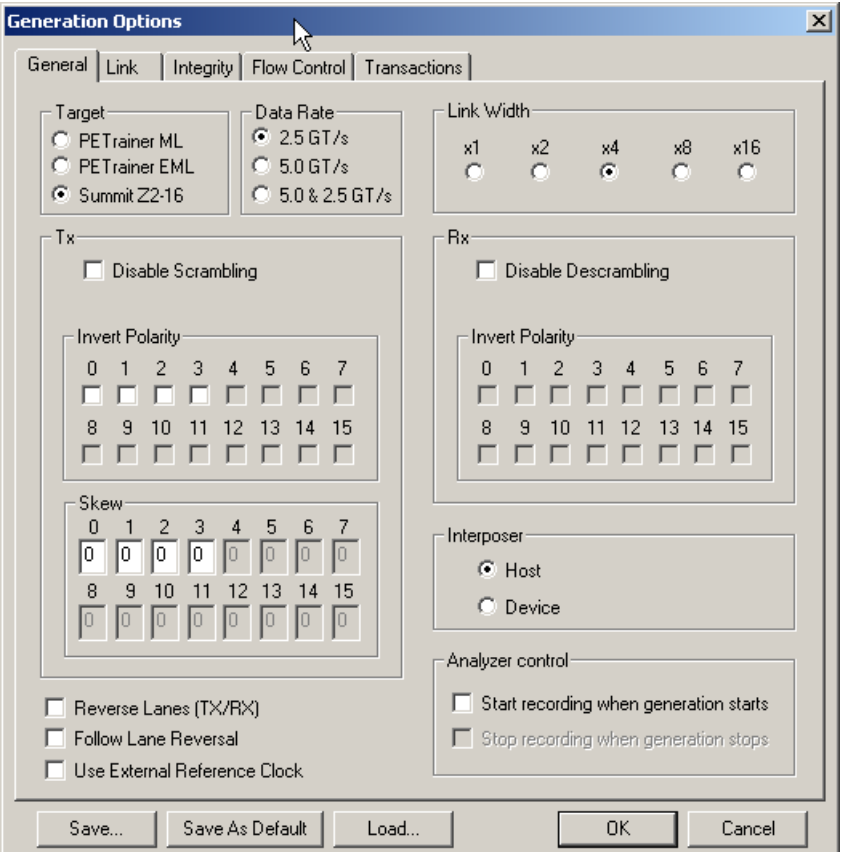

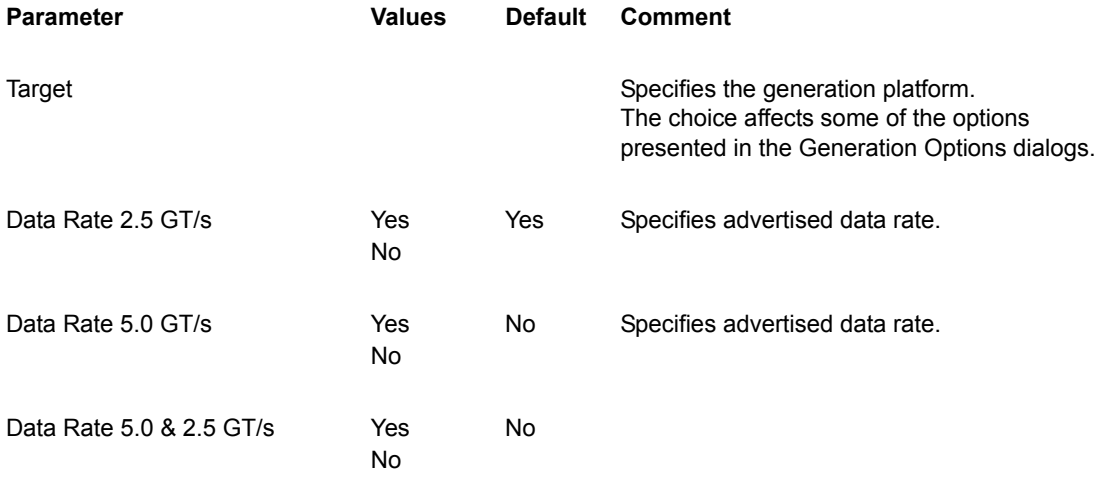

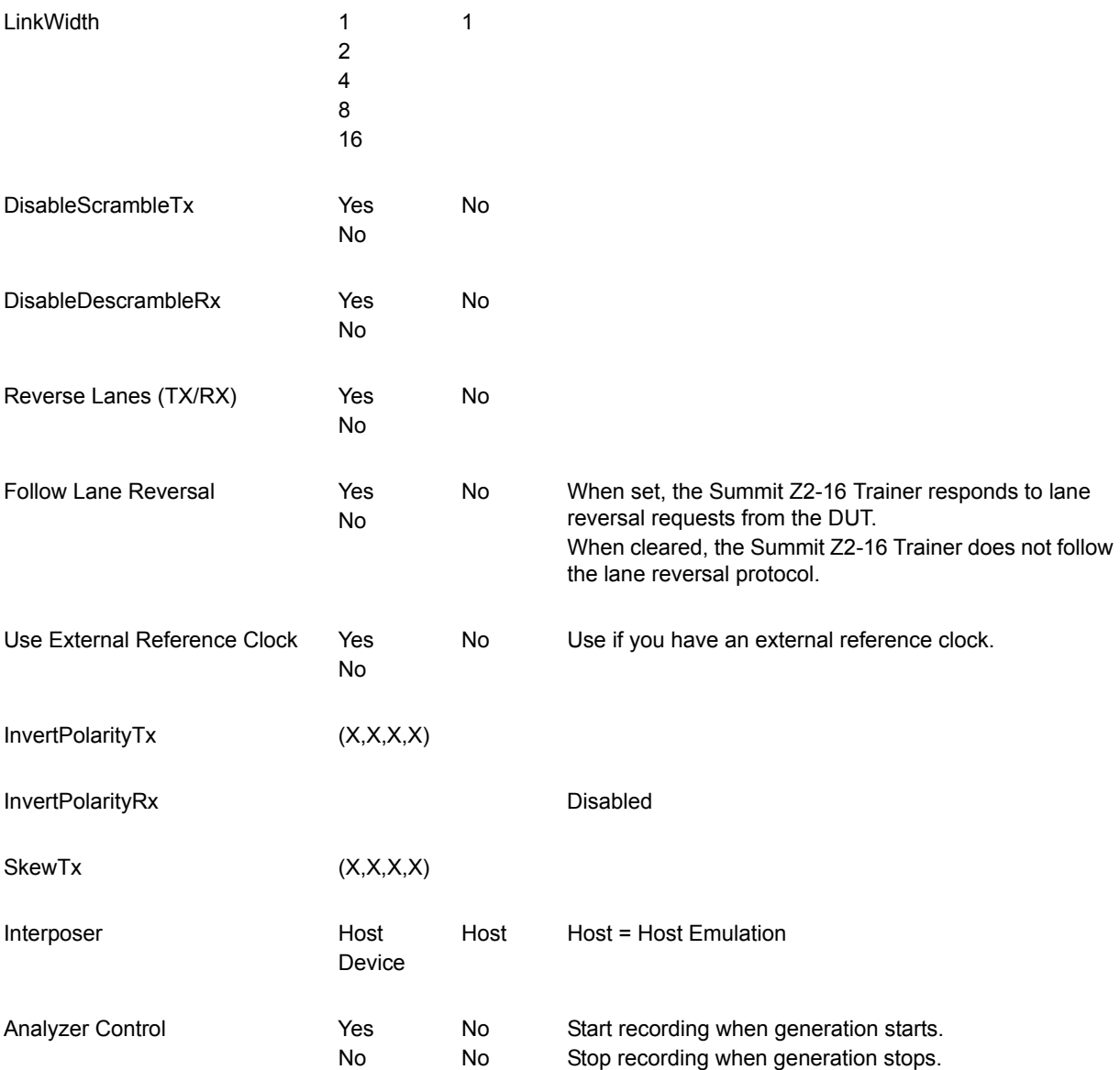

## **Link**

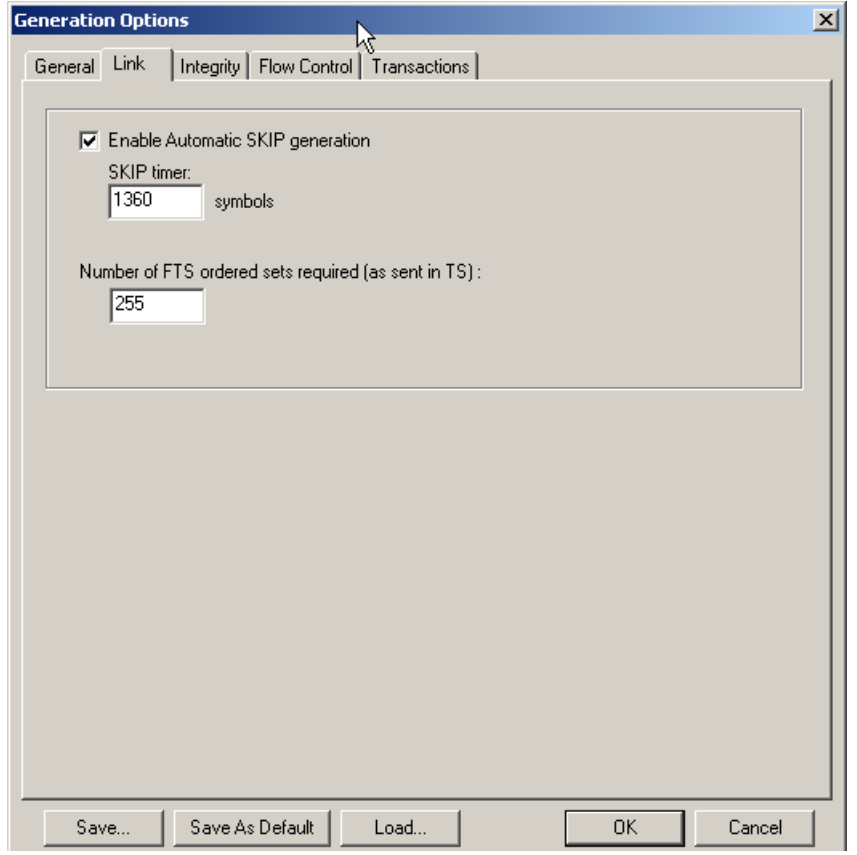

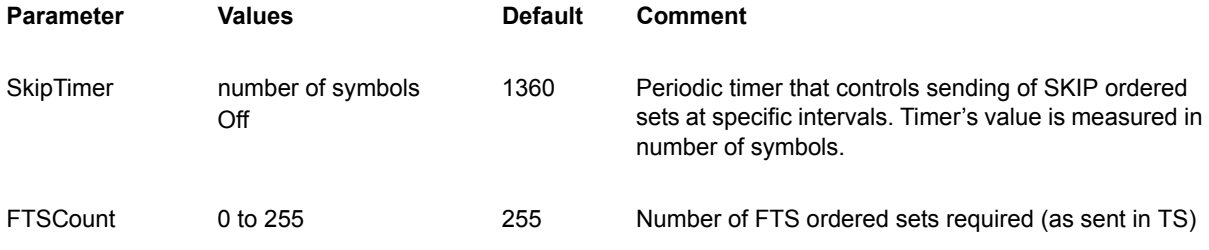

## **Integrity**

The Integrity page sets the parameters for two Config commands: **Config = TLP** and **Config = AckNak**

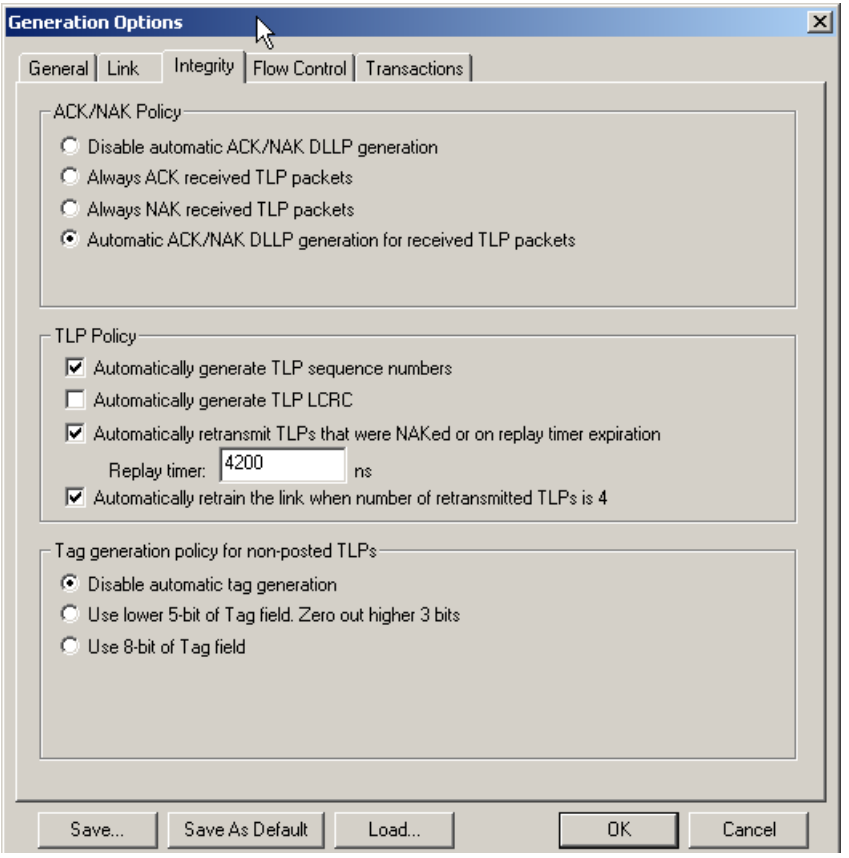

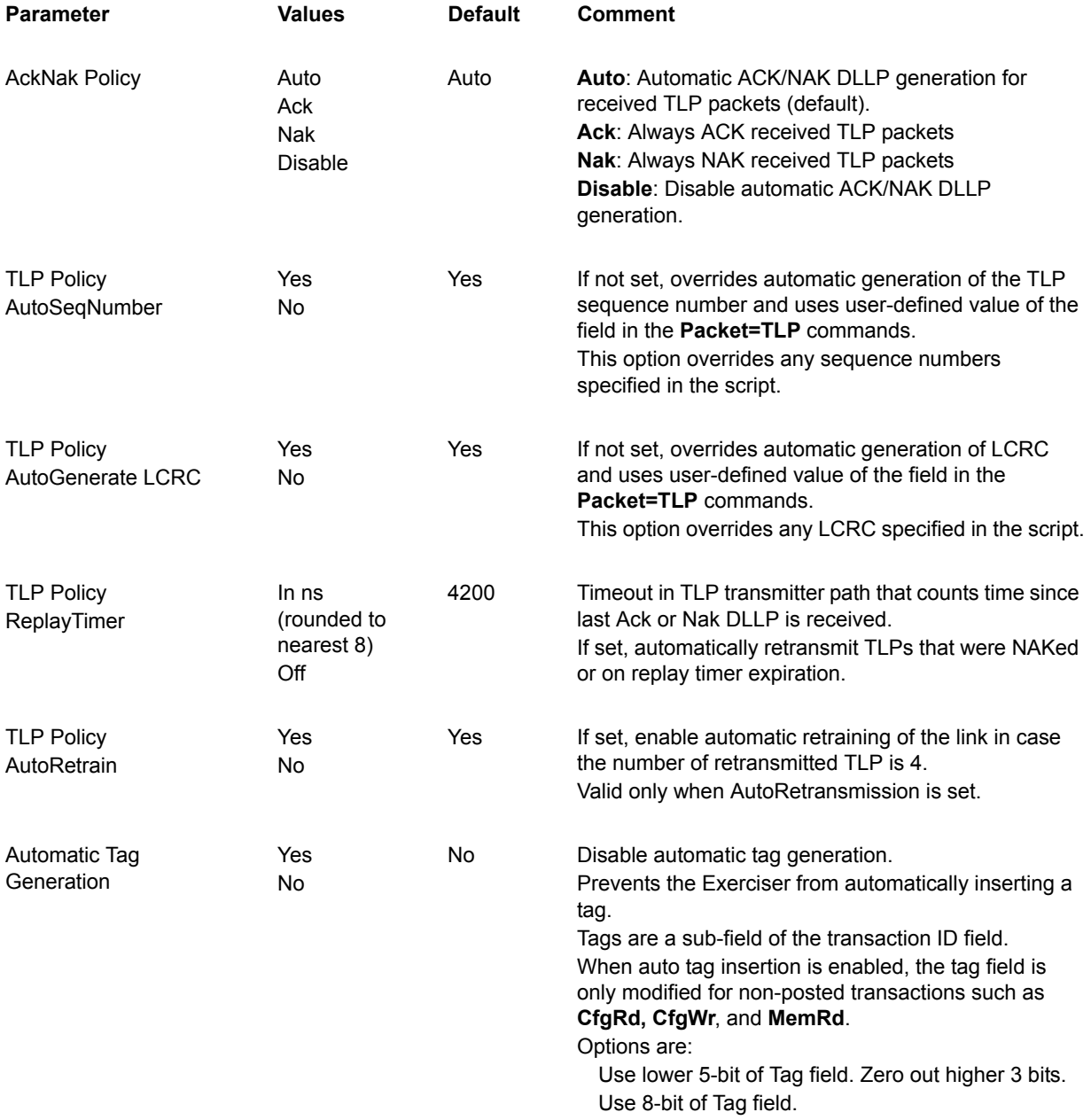

## **Flow Control**

The Flow Control page sets parameters for **Config = FCTx** and **Config = FCRx**.

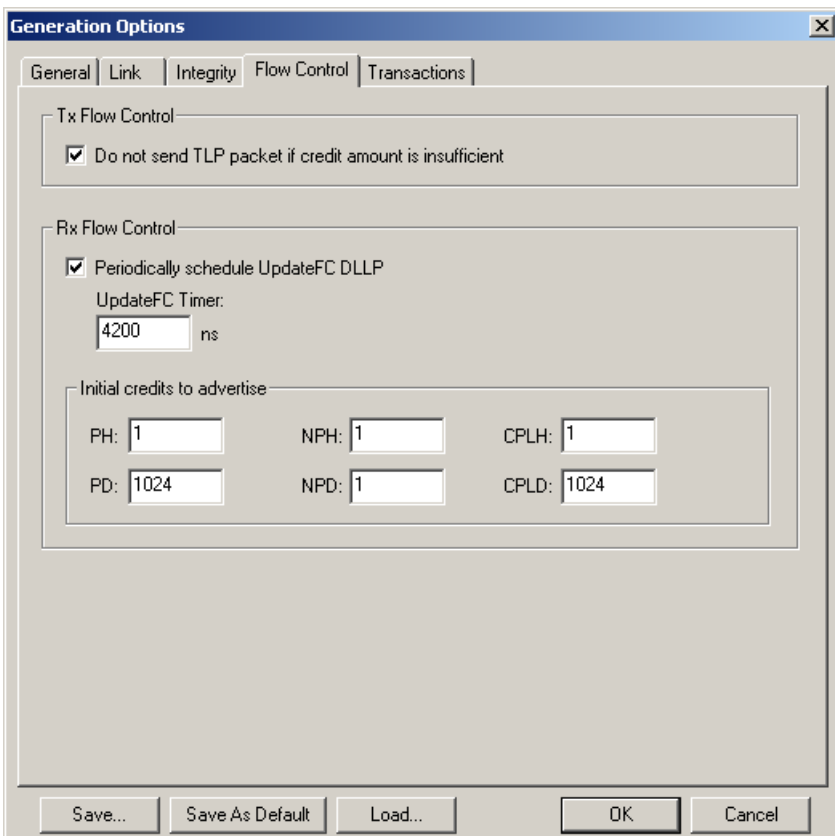

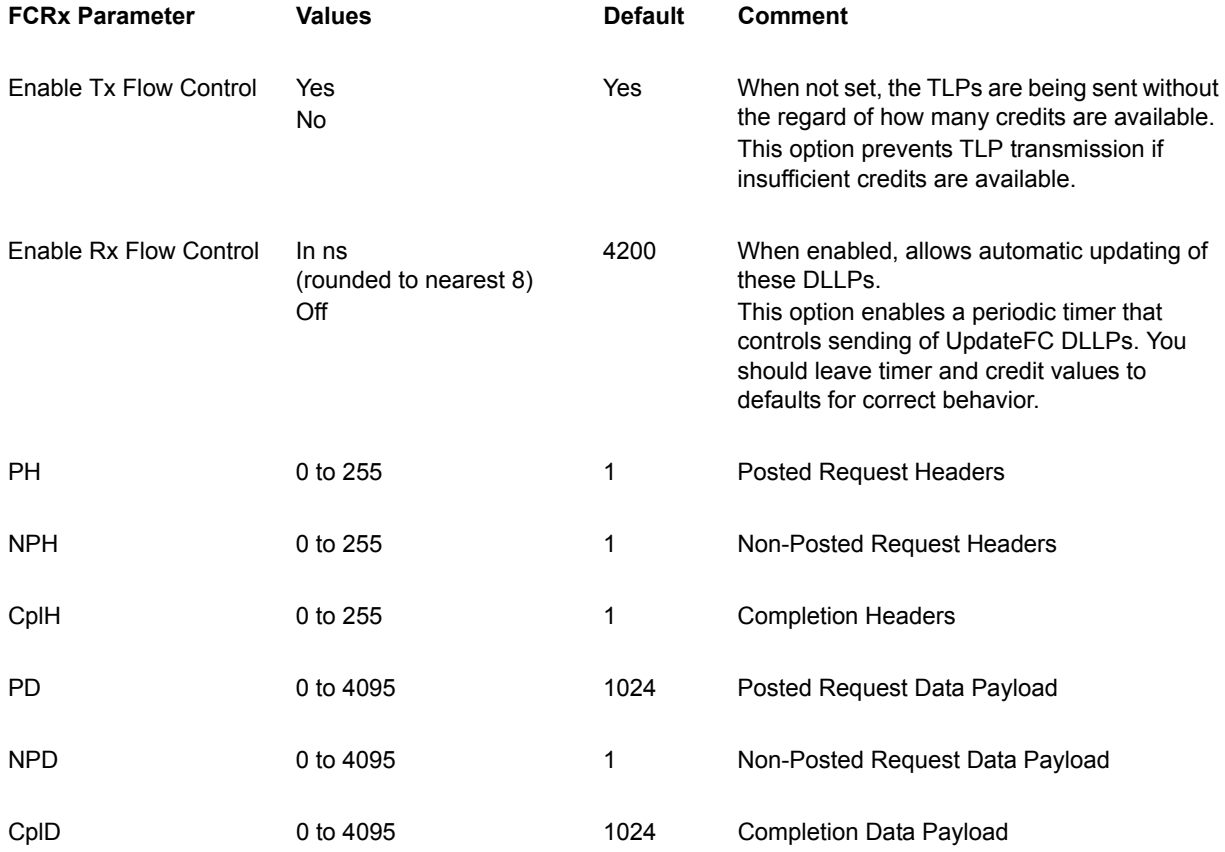

## **Transactions**

### Default

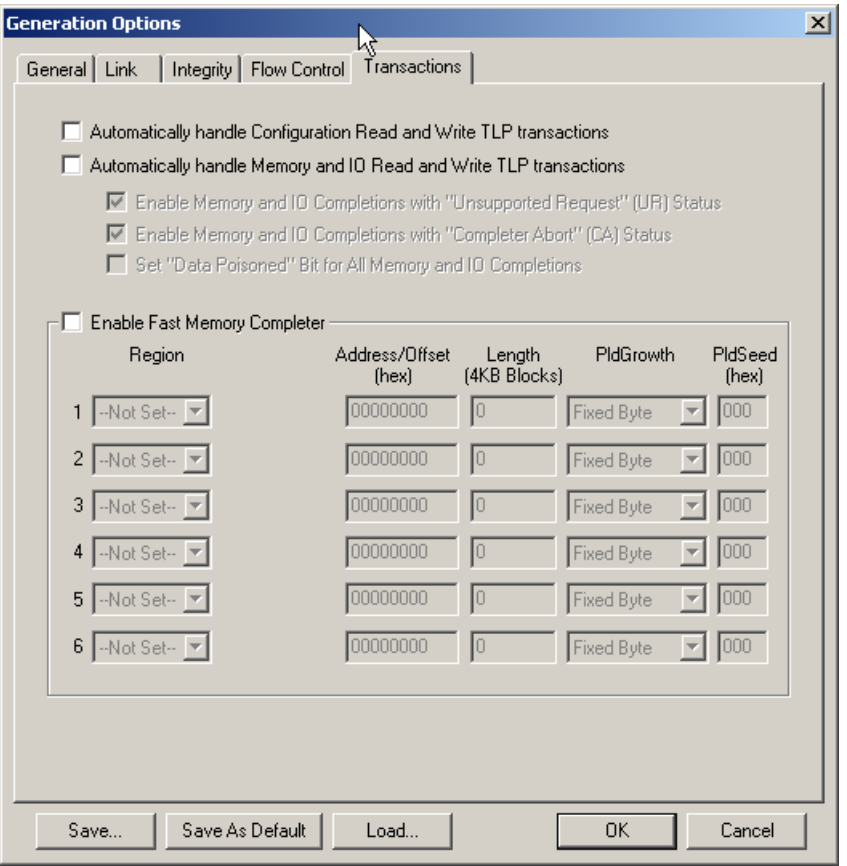

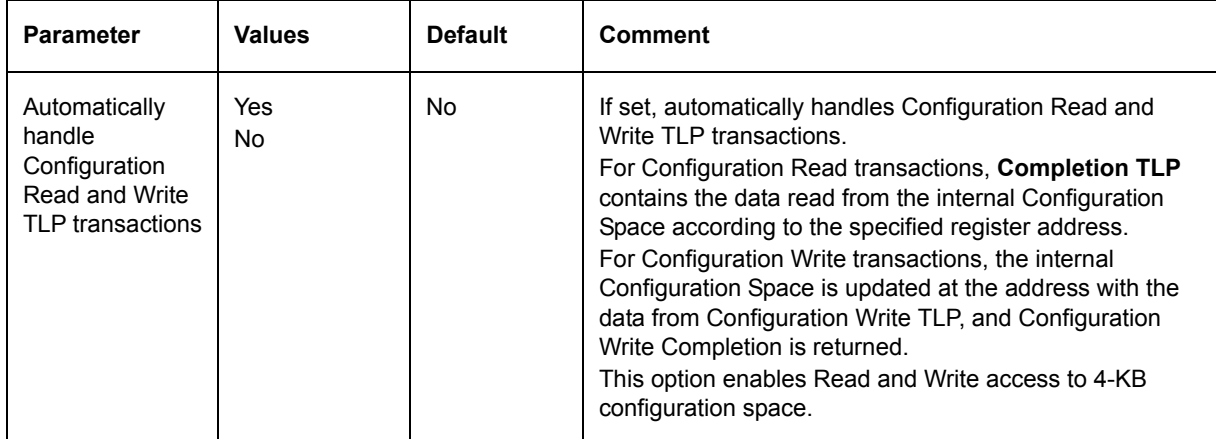

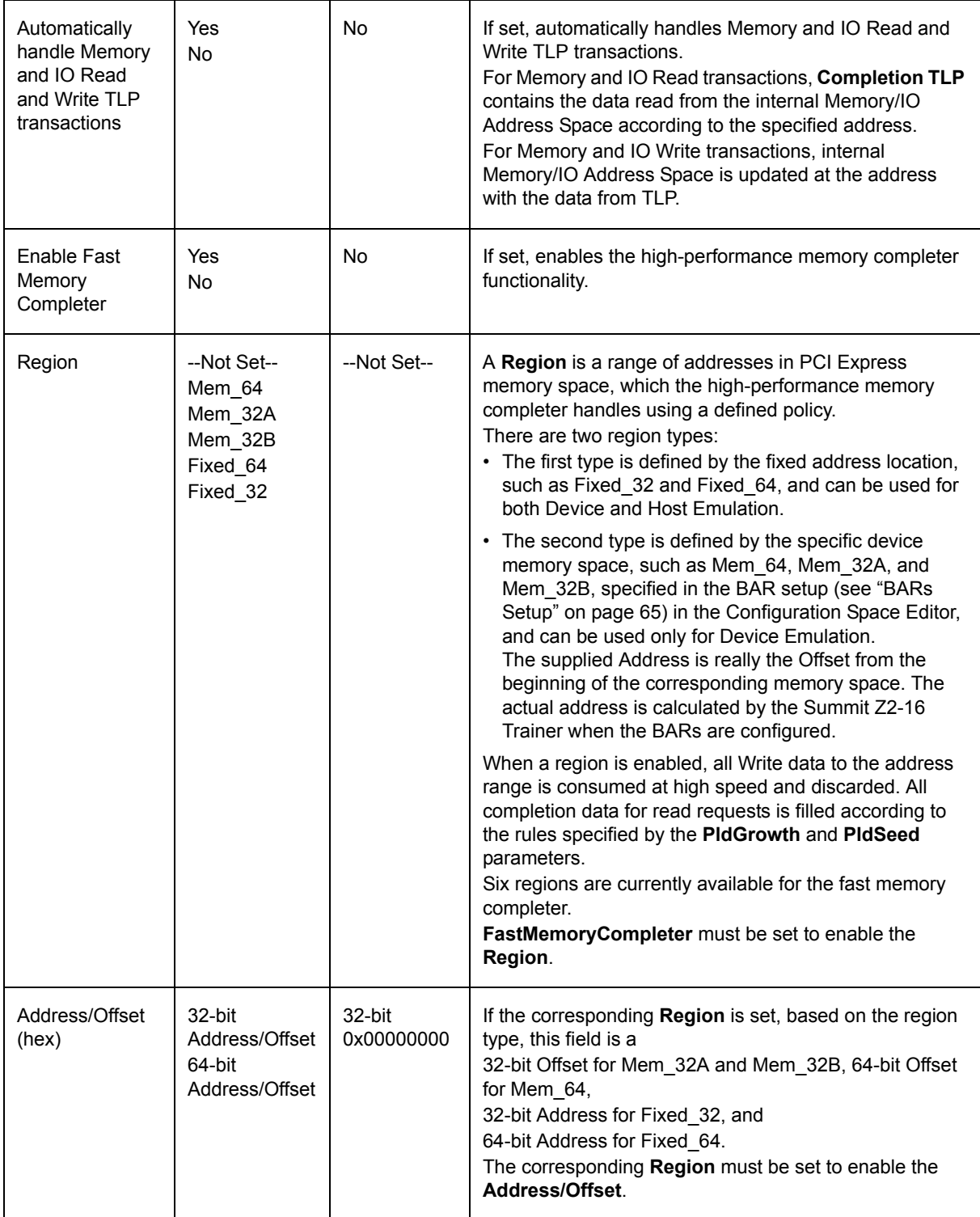

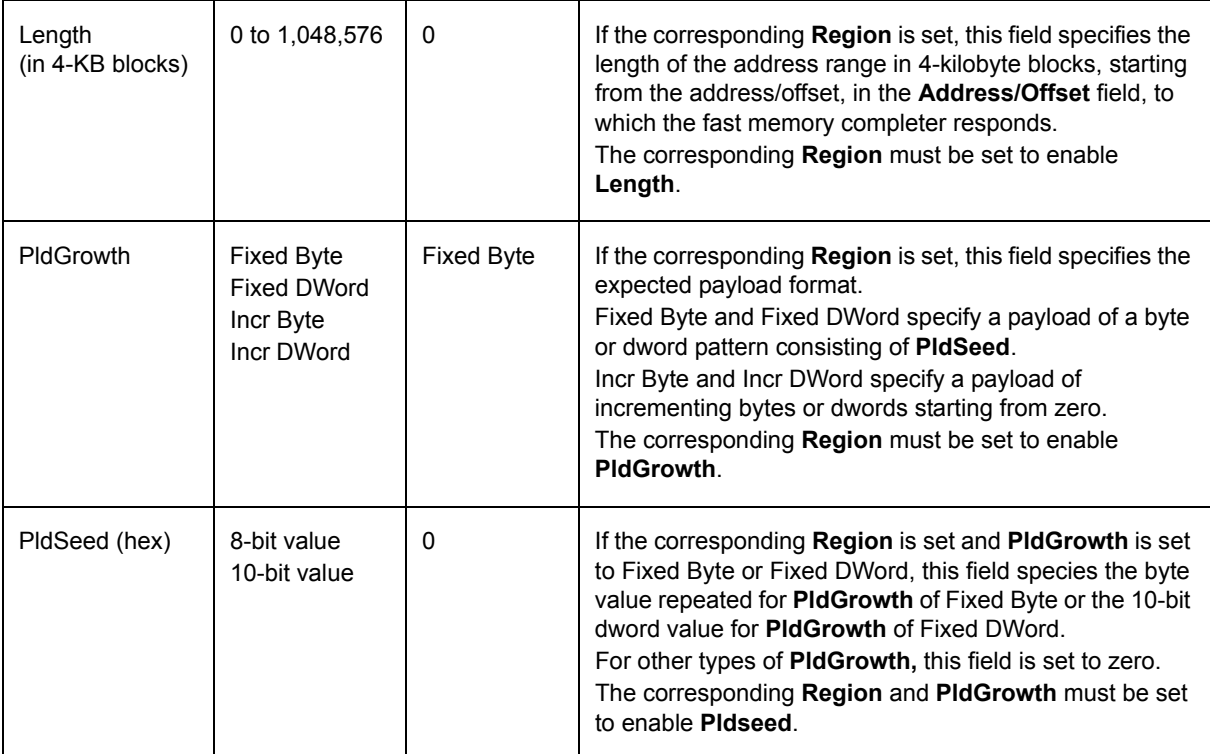

### Example **.gen** File

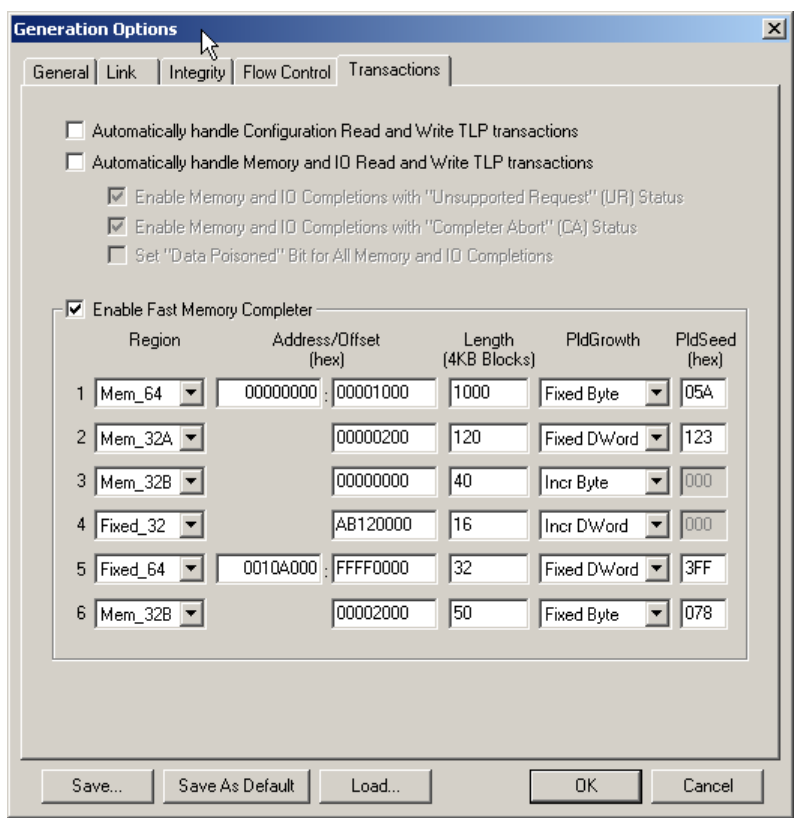

# **4.6 Generating Traffic: Set Generation Options**

Before beginning generation, set options in the Generation Options dialog box:

**Step 1** Open the Generation Options dialog box by selecting **Setup** > **Generation Options** from the menu. The Generation Options dialog opens.

By default the General page displays.

**Step 2** To test 1.0 devices, check the box next to **Base Spec Rev. 1.0 Compatibility Mode** to select 1.0 compatibility mode.

To test 1.0A devices, leave this box unchecked.

- **Step 3** Set the generation direction based on type of device you are emulating.
- **Step 4** Select one of the two **Interposer** options:
	- **Host Emulation**: Select **Host**
	- **Device Emulation**: Select **Device**
- **Step 5** Select the **Link** tab. The Link page opens.
- **Step 6** Select **Enable Automatic Skip Generation,** but leave the setting at the default value: 4720 ns.
- **Step 7** Select the **Integrity** tab**.** The Integrity page opens.
- **Step 8** Check to enable **Automatic ACK/NAK DLLP generation for received TLP packets**.
- **Step 9** Enable all four TLP policies.
- **Step 10** Select the **Flow Control** tab. The Flow Control page opens**.**
- **Step 11** Check the checkbox to enable **Do not send TLP packet if credit amount is insufficient.**
- **Step 12** Check the checkbox to enable **Periodically schedule UpdateFC DLLP**.
- **Step 13** Use the defaults for all other boxes.
- **Step 14** Click **OK** to apply all changes and close the Generation Options dialog.

# **4.7 Generating Traffic: Prepare Traffic Generation**

To prepare for traffic generation, follow these steps:

- **Step 1** If it is not running, start the PE*Tracer™* software.
- **Step 2** Open an existing script file or create a new script. For example, open the traffic generation file **Linkup.peg** by selecting **File** > **Open** from the menu. The following packets display in the main window.

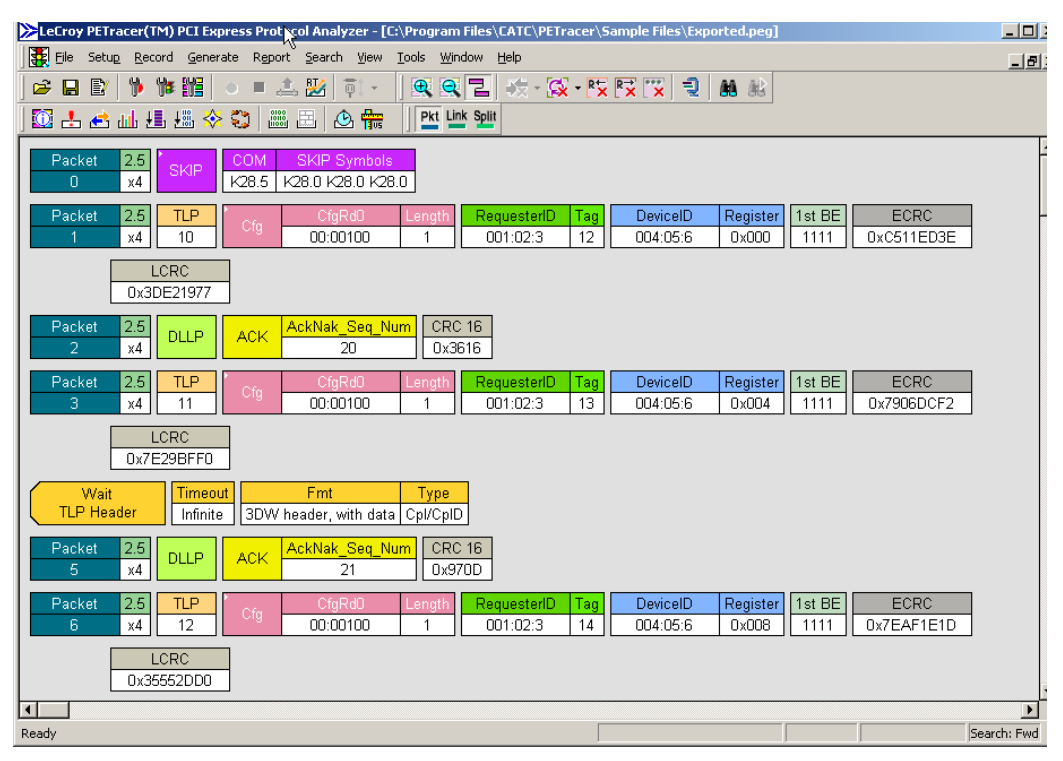

The CATC Trace window shows the type of traffic that is to be generated in the current generation session.

**Step 3** If needed, make changes to the script file,

then save the file by clicking the **Save** button  $\boxed{\mathbf{1}$ 

# **4.8 Generating Traffic: Begin Traffic Generation**

To begin traffic generation:

**Step 1** Start generation by clicking the **Start Traffic Generation B** button on the Status bar.

> This action causes the software to download the script to the device. After the download completes, the device starts executing the script.

As the script executes, the Status bar displays the script's progress. The **Current script position** field displays the command description and CATC Trace packet number currently being generated.

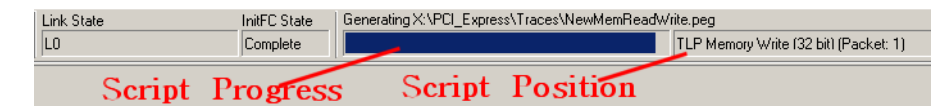

**Note:** Script execution can be terminated at any time by clicking the

**Stop Generation in** button on the toolbar.

If a Wait command is executed where the Display parameter is specified, the user-defined text is displayed.

If a **wait=user** script command is executed, the script pauses until you click the

**Resume Generation** button  $\boxed{\mathbf{z}}$  on the toolbar.

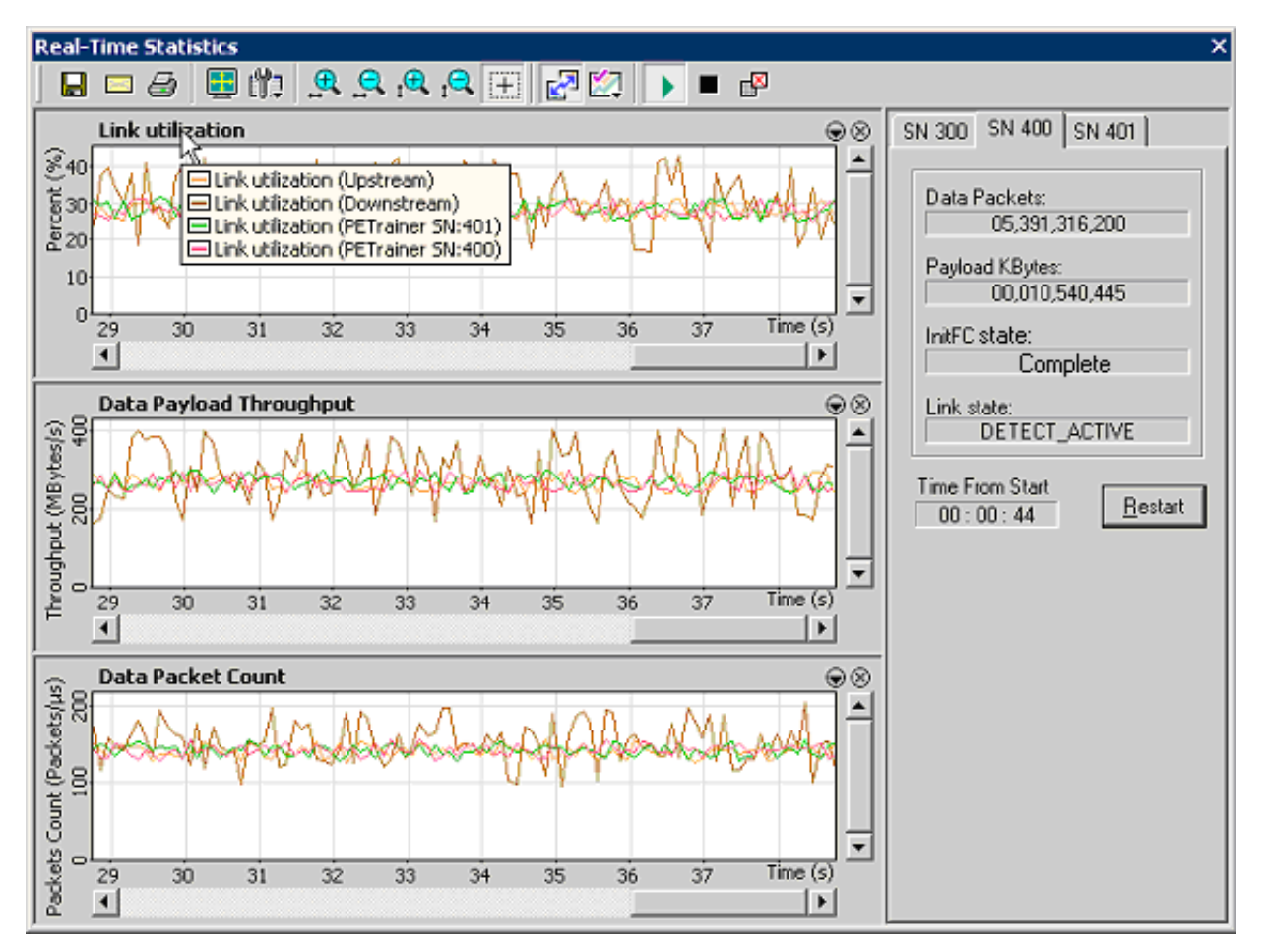

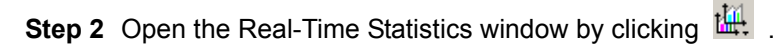

To the right is a **Statistics Accumulation** area. In this area look for two messages:

- **InitFC State:** Complete (shown in the example above)
- **Link State**: LO

If the messages appear, then it means that the Exerciser successfully completed the Link training.

**Note:** Link training can also be performed by clicking the **Exerciser Connect** button on the Status bar.

# **Chapter 5: Macros**

## **5.1 Macros**

You can add buttons to the Status bar at the bottom of the window (and add commands to the Generate menu) to run traffic generation macros on the Exerciser.

After a macro script has been defined and assigned to a button the on the Status bar, the macro can be run by clicking the macro button with the mouse or selecting the macro name from the Generate menu.

### **Default Macros: Connect and Disconnect**

By default, the PE*Tracer*™ software includes two macros, **Connect** and **Disconnect**. These buttons execute macros for creating and breaking a connection between the Exerciser and a DUT.

The buttons are on the Status bar when Exerciser hardware is present.

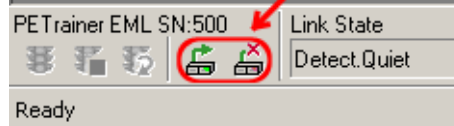

The commands are also on the Generate menu:

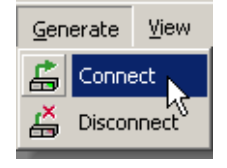

### **Connect Macro**

The default code for this macro is the following:

```
Config = General {TrainerReset = 1} 
Link = Detect 
Wait = 500Link = L0Wait = 500Link = InitFC
```
#### **Disconnect Macro**

The default code for this macro is the following:

```
Config = General {TrainerReset = 1} 
Link = Detect
```
# **5.2 Adding New Script Macros**

There are two ways to add script macros:

- Using the Generation Macros dialog
- Adding script files to the GenScriptMacros directory.

### **Using the Generation Macros Dialog**

**Step 1** Open the Generation Macros dialog by selecting **Setup > Generation Macros** from the menu.

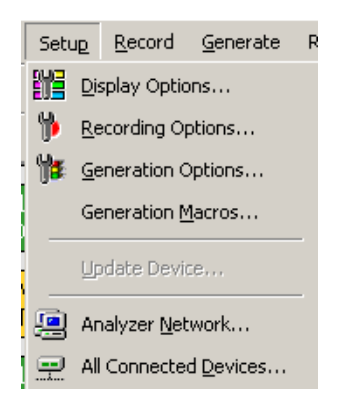

**Step 2** In the Generation Macros dialog box, click the **New** button.

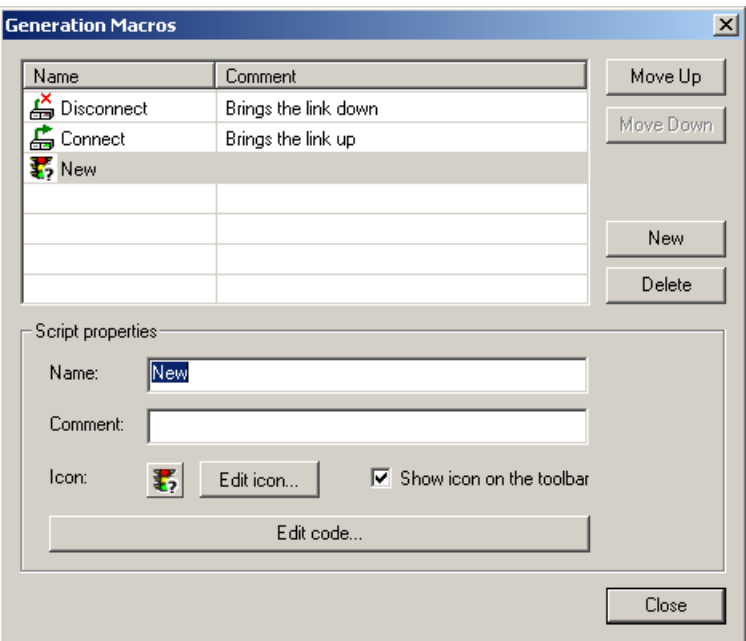

**Step 3** Within **Script properties** area specify **script name, script comment, script icon,** and **whether or not to show script icon** on a toolbar.

**Step 4** Create a new icon for the script by clicking **Edit Icon**... button. The Edit Generation Macro Icon dialog appears.

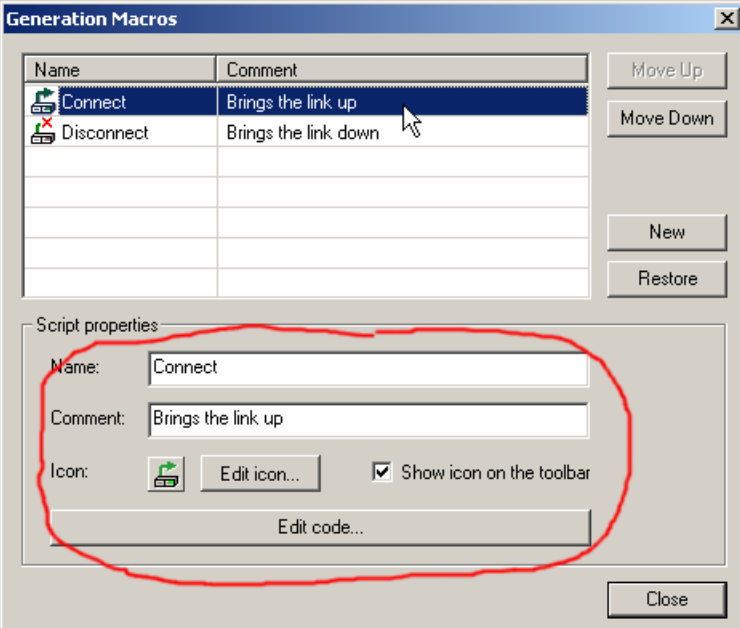

- **Step 5** Using the tools provided, paint the icon for new script macro and then press **OK**.
- **Step 6** Edit the script code by clicking the **Edit code**... button. The dialog closes and an empty script editing window appears (see [Section 4.3, "Editing](#page-37-0)  [Generation Files with the Script Editor" on page 34\)](#page-37-0).
- **Step 7** Type the script code and press the **Save** button. The script macro and icon are saved in the **GenScriptMacros** directory located under the PE*Tracer* directory (for example, **Program Files\CATC\PETracer\GenScriptMacros**).
- **Step 8** Close the script window. The new macro script button automatically appears on the Status bar at the bottom of the window. Clicking this button causes the Exerciser to execute the script.

### **Adding Script Files to the GenScriptMacros Directory**

The second way to add a new script macro is to copy an existing script file in the **GenScriptMacros** directory.

- **Step 1** Copy a script file into the **GenScriptsMacros** directory located under the PE*Tracer* directory (for example, **Program Files\CATC\PETracer\GenScriptMacros**).
- **Step 2** Switch to the PE*Tracer* application. You see that a new icon has been automatically added for the script file to the Status bar at the bottom of the window. The default icon is assigned to the new script macro and the file name is used as a script name.

# **5.3 Modifying Script Macros**

To modify a macro assigned to a button:

- **Step 1** Select **Setup > Generation Macro** from the menu.
- The Generation Macros dialog opens for modifying, creating, and deleting macros:

**Name**: Name of Macro

**Comment**: Descriptive comment so you can remember what the macro does

**Icon**: Currently assigned button for the macro.

**Show icon on the toolbar**: If checked, places the icon on the Status bar.

**Edit Code**: Opens a dialog for editing the macro script.

- **Step 2** Select the macro to be modified.
- **Step 3** Within the **Script properties** area, modify the **script name, script comment, script icon,** and whether or not to show script icon
- **Step 4** To edit script code, press the **Edit code**... button. The Generation Macros dialog closes and the Script Editing window appears, showing current code for the selected script macro.
- **Note:** If the Generation Script Editor pane does not appear, click
- **Step 5** Modify the script code and press the **Save** button .
- **Step 6** Close the script window. The macro has now been modified.

# **5.4 Changing the Order of Macro Icons on the Status Bar**

To change the order of script macro icons on the Status bar:

- **Step 1** Open Generation Macro Scripts dialog by selecting **Setup > Generation Macros**.
- **Step 2** Click the **Up** and **Down** buttons to change the order of the script macros.
- **Step 3** Close the dialog. The button order is changed.

# **5.5 Deleting User-Defined Script Macros**

To delete a script macro:

- **Step 1** Open the Generation Macro Scripts dialog by selecting **Setup > Generation Macros**.
- **Step 2** Select the macro you want to delete and press the **Delete** button:

All deleted scripts and icons are removed from **GenScriptMacros** directory. A backup copy is stored in the **GenScriptMacros\Deleted** directory.

**Note:** You cannot delete the Connect and Disconnect script macros.

# **5.6 Restoring the Default Appearance of the Connect and Disconnect Icons**

You can restore the default appearance of the Connect and Disconnect icons by clicking the **Restore** button.

- **Step 1** Open the Generation Macro Scripts dialog by selecting **Setup > Generation Macros**.
- **Step 2** Select the macro you want to restore and press the **Restore** button.

# **Chapter 6: Configuration Space**

<span id="page-64-1"></span>For Device Emulation, PE*Trainer*™ provides features to emulate Address Spaces of a PCI Express device, including Configuration, Memory, and IO spaces. The following two chapters describe how to set up, configure, and manipulate Address Spaces.

# **6.1 Configuration Space Editor**

The Configuration Space Editor allows the Configuration Space to be modified on a field-by-field basis using hexadecimal or binary format.

The editor supports PCI-compatible Configuration Spaces and PCI Express enhanced Configuration Spaces.

# <span id="page-64-0"></span>**6.2 Launching the Configuration Space Editor**

Selecting **Tools > Configuration Space Editor** displays the following dialog:

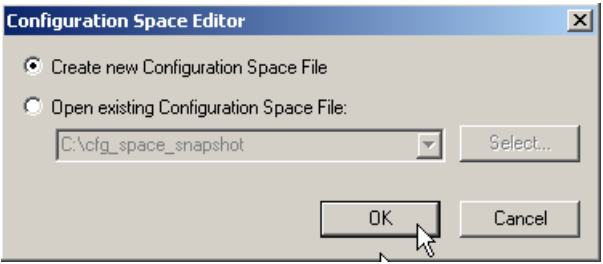

- **Create new Configuration Space File**: Opens the Configuration Space Editor with the default (empty) configuration space.
- **Open existing Configuration Space File**: Activates the list of recently used configuration space files and enables the **Select.**.. button. After you select a file and click **OK,** the Configuration Space Editor opens.

## **Configuration Space Files**

You can save configuration space files in the Configuration Space View (see "Configuration Space View" in the *Summit T2-16 User Manual*). Open a trace file, select a packet, and then select **Reports > Configuration Space View**. Click the **Save** button to display the Save As dialog and enter a file name (which has no special file extension).

You can save configuration space files in the Configuration Space Editor. Click the **Save** button to display the Save As dialog and enter a file name (which has no special file extension).

You can open saved configuration space files in the Configuration Space Editor and optionally edit them. You can then use them for generation.

## **Editing**

When a new file is created, a blank PCI Configuration Space Header is loaded for editing. However, its position is not configurable, and the offset always starts at 000h.

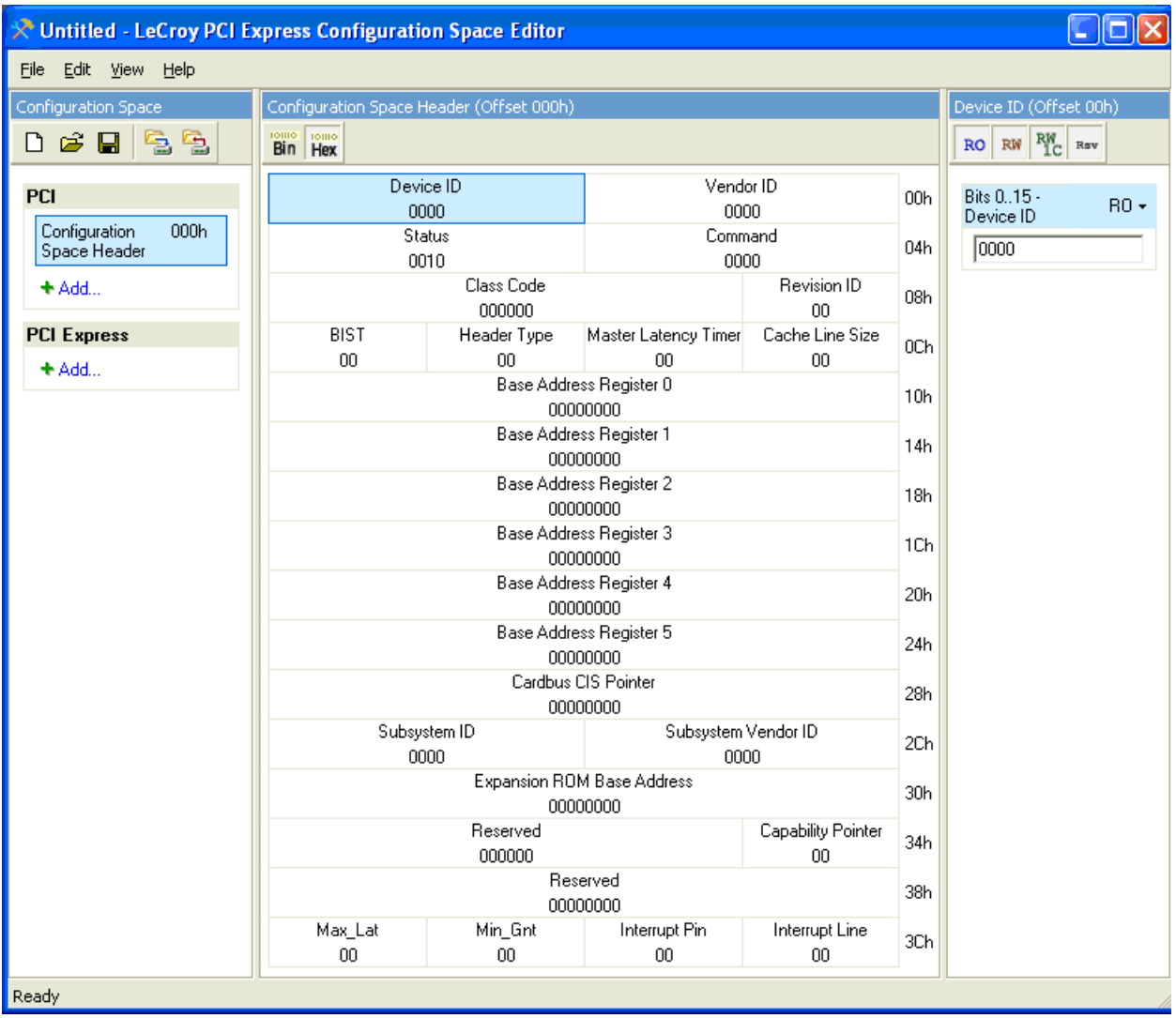

In the Configuration Space View, at the left, you can add and define PCI-compatible or PCI Express Configuration-Space Capability Structures.

The toolbar allows you to create a New configuration space, Open a configuration-space file, Save a file, Write Configuration Space, and Read Configuration Space.

Click **+ Add** and then choose a Capability Structure from the context menu. You can also select **Edit > Add PCI Capability** or **Edit > Add PCI Express Capability.**

Available PCI Capability Structures are:

- Message Signaled Interrupts
- Accelerated Graphics Port
- Vital Product Data
- Vendor-Specific
- PCI Express
- Hyper Transport
- **Generic**

Available PCI Express Capability Structures are:

- Virtual Channel
- Virtual Channel for MFVC
- Device Serial Number
- Power Budgeting
- Root Complex Link Declaration
- Root Complex Internal Link Control
- Root Complex Event Collector Endpoint Association
- Vendor-Specific
- RCRB
- ACS
- MFVC
- Resizable Bar
- **Multicast**
- DPA
- ARI
- LTR
- SR IOV
- **Generic**

Selecting a structure displays a dialog in which you can define the structure.

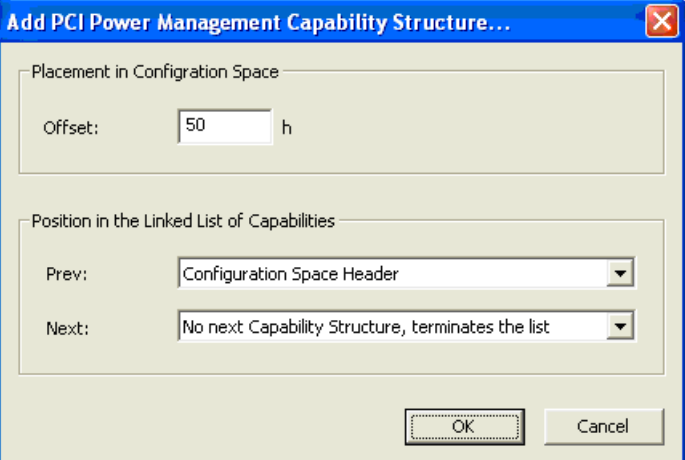

#### Enter an integer **Offset**.

Position the structure in the linked list of capabilities by selecting the **Previous** and **Next**  capability structures.

**Note:** User-defined structures can be added to the above set of supported structures (see Appendix A ["Configuration Space Decoding" on page 71](#page-74-0)). The Configuration Space View, from the Reports menu, reflects any added structures.

After you click **OK**, the center column displays the Capability Structure View, with the register layout. You can modify the selected Capability Structure by selecting registers and editing in binary or hex. The toolbar allows you to select Binary or Hexadecimal for editing.

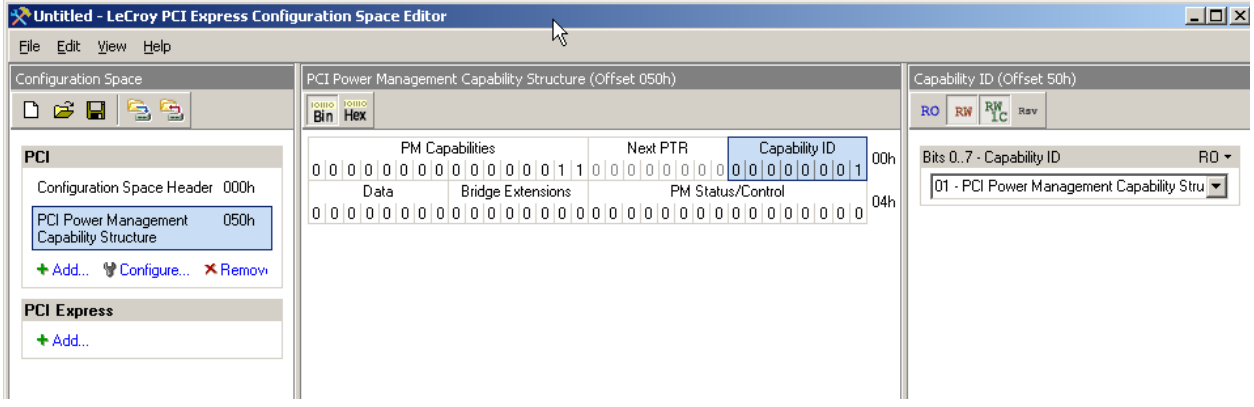

Alternatively, after selecting a register, you can modify the register in the Field View in the right column.

The Field View allows you to override field attributes. By default, attributes are assigned according to the specification. The available options are:

- **RO**: Read Only
- **RW: Read-Write**
- **RW1C**: Write-1-to-Clear

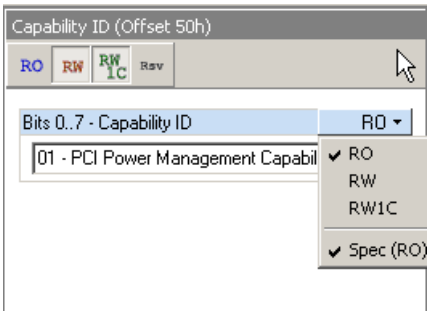

# <span id="page-68-0"></span>**6.3 BARs Setup**

The BARs Setup dialog helps set up Base Address Registers. It provides a more convenient way of defining BARs than setting up the BARs manually. In addition, it provides the mapping of BARs to PE*Trainer* and Summit Z2-16 memory regions.

To open the BARs Setup, select **Edit > BARs Setup**.

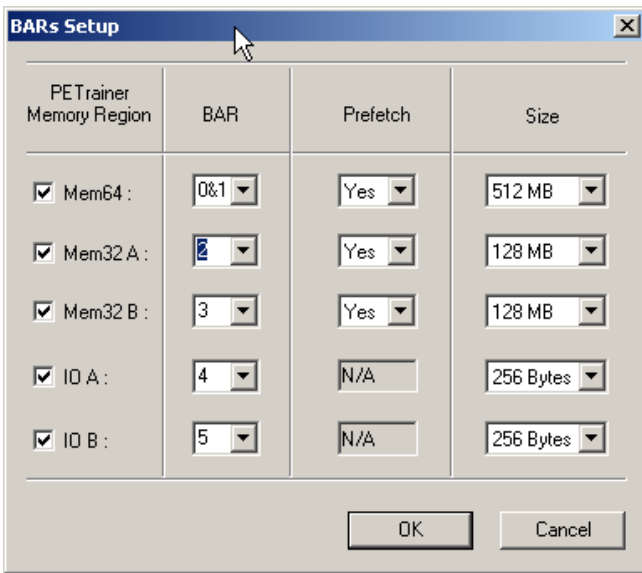

BAR1 and BAR2 are assigned to 64-bit memory address space and mapped to Mem64 PE*Trainer* memory region. BAR4 is assigned to 32-bit memory address space and mapped to Mem32A PE*Trainer* memory region.

You can specify Prefetch and Address Space Size. The sizes for each address space are limited to the values supported by PE*Trainer* hardware.

BAR and Prefetch fields affect the Hexadecimal/Binary in the middle column of the Configuration Space Editor.

Size field affects Field View in the right column of the Configuration Space Editor.

The mapping of BARs to PE*Trainer* memory regions is discussed at the AddressSpace Command in the Help section of the PE*Trainer* Script Language.

The BAR settings are used for Memory and IO completer.

# **6.4 Configuration Read and Write**

PE*Trainer*™ can automatically handle Configuration Read and Write TLP transactions:

- For a Configuration Read transaction, the Completion TLP contains the data read from the internal Configuration Space according to specified register address.
- For a Configuration Write transaction, the address for the internal Configuration Space is updated with the data taken from Configuration Write TLP, and Configuration Write Completion is returned.

You can specify the initial Configuration Space by editing the **AddressSpace=Write** command directly in the script or by using the UI provided in the Generator toolbar.

The PE*Tracer*™ software provides a special editor for editing this file called the Configuration Space Editor (see ["Launching the Configuration Space Editor" on page 61\)](#page-64-0).

# **Chapter 7: Address Spaces**

# **7.1 Memory/IO Space Editor**

The Memory/IO Space Editor lets users write address space memory into the Exerciser and read address space memory from the Exerciser.

To access the Memory/IO Space Editor, select **Tools > Memory/IO Space Editor**. The following dialog opens:

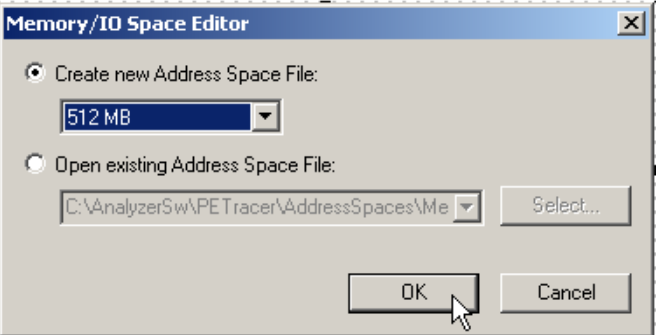

- **Create new Address Space File**: Opens the Memory/IO Space Editor and displays an empty address space with the size specified.
- **Open existing Address Space File: Activates the list of recently used** Memory/IO Address Space files and enables the Select... button. After you have selected a file and then clicked **Select,** the Memory/IO Space Editor opens.

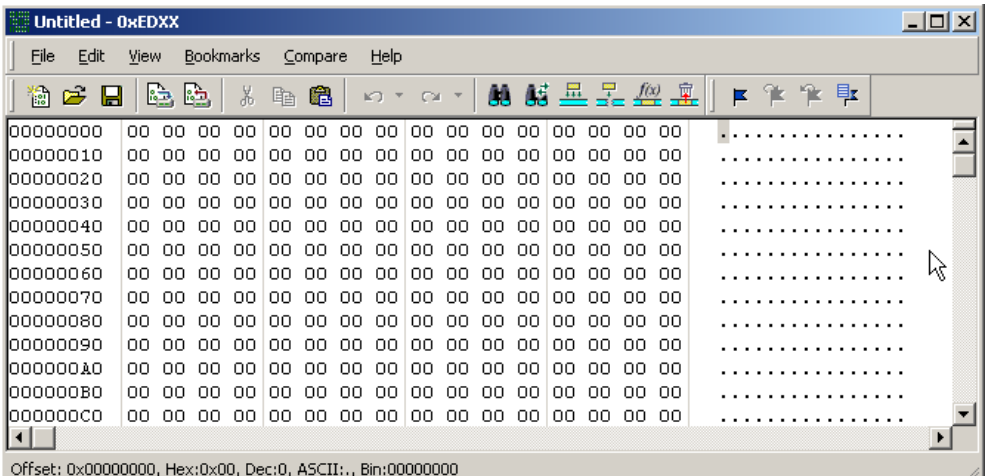

The Memory/IO Address Space editor is implemented as a standard hex editor.

The address space memory must be saved to a file so that it can be downloaded to the hardware using the PE*Tracer*™ application.

If you prefer, you can write address space memory into the Exerciser and read address space memory from the Exerciser directly using the

and toolbar buttons or using the menu **File > Write Address Space** or **File > Read Address Space**.

## **7.2 Memory Region for Host Emulation**

For Host Emulation, the Address Space mechanism on Summit Z2-16 does not support defining memory regions. However, you can enable one 32-bit memory region for Host Emulation by performing the following steps:

- **Step 1** Enable automatic Configuration and Memory/IO handling in the Transactions tab of the Generation Options dialog.
- **Step 2** Create and load a configuration space with one BAR configured for Mem32A with the desired size. For how to create a configuration space file and define the BAR, see Chapter 6 ["Configuration Space" on page](#page-64-1)  [61](#page-64-1).

After linking with the device DUT, the DUT can access the defined 32-bit host memory region at fixed physical address 0x40000. The DUT can read back whatever it wrote in those memory locations, or whatever was loaded there by the script using the **AddressSpace** command.
# **Chapter 8: Updates and Licensing**

## **8.1 Updating the Exerciser**

<span id="page-72-6"></span><span id="page-72-2"></span><span id="page-72-1"></span><span id="page-72-0"></span>BusEngine™ and/or Firmware updates are now automatic processes that run anytime a new version of the PE*Tracer*™ software is installed that is incompatible with the currently installed BusEngine or Firmware. The update process generates onscreen instructions.

If, however, you need to manually perform BusEngine or Firmware updates, follow these steps:

- <span id="page-72-5"></span><span id="page-72-3"></span>**Step 1** Select **Setup > Update Device** … from the menu to display the Update Analyzer dialog box for **Summit Z2-16™.**
- **Step 2** Select the appropriate file locations for the Firmware and/or BusEngine, using Browse, if necessary.
- **Step 3** Check the appropriate options (if in doubt, check all options).
- <span id="page-72-4"></span>**Step 4** Click **Update** to initiate the updating of the Exerciser.

## **8.2 License Keys**

<span id="page-73-6"></span><span id="page-73-4"></span><span id="page-73-3"></span>A License Key is necessary to enable software maintenance. If you attempt to generate traffic with the Exerciser without an installed License Key, a message appears to indicate that a License Key is necessary in order to record traffic.

A License Key must be obtained from Teledyne LeCroy for each Exerciser.

After you obtain the License Key, follow these steps to install it:

- <span id="page-73-10"></span><span id="page-73-9"></span>**Step 1** Select **Help > Update License**… from the menu bar. to display the Update License dialog box.
- **Step 2** Enter the **path** and **filename** for the License Key or use the Browse button to navigate to the directory that contains the License Key.
- <span id="page-73-8"></span><span id="page-73-0"></span>**Step 3** Select the **.lic** file, and then click **Update Device**.

<span id="page-73-1"></span>You can also update your licensing information by selecting **Setup > All Connected Devices** …, then clicking **Update License**.

## **8.3 License Information**

<span id="page-73-7"></span><span id="page-73-5"></span><span id="page-73-2"></span>You can view Licensing information for your Exerciser by selecting **Help > Display License Information**... from the menu bar. The License Information window displays data about the maintenance expiration and purchased features.

# **Appendix A: Configuration Space Decoding**

The decoded capability structures in the Configuration Space Viewer and Editor are based on programmed definitions in the PE*Tracer* software and on Configuration Space Decode Scripts.

Configuration Space Decode Scripts are tools to define capability structures and instruct the Configuration Space Viewer or Editor how to decode them. These scripts are in the **\CfgSpaceScripts** sub-directory below the **\Scripts** directory in the application directory.

You can write Configuration Space Decode Scripts using the CATC Scripting Language (CSL). See the *Teledyne LeCroy Analyzers File Based Decoding Manual* for reference.

PCI Express Configuration Space Decode Scripts have the file extension **.pecfgdec**.

## **A.1 Mandatory Definitions**

Configuration Space Decode Scripts must set the following reserved variables.

- **CapabilityName**: Name of the capability structure
- **CapabilityID**: ID of the capability structure
- **ExtAddSpace:** Set to 1 if Extended Configuration Space. Otherwise, set to 0 for PCI.

#### **A.2 Mandatory Module Functions**

Modules are collections of functions and data dedicated to decoding a specific capability structure. Each module has one primary Configuration Space Decode Script file (extension **.pecfgdec**) and optionally has include files (**.inc**).

A module function is an entry-point into a decoding module. To help display a capability structure, the application calls a module function.

The Configuration Space Editor and Viewer support only the **DecodeRegister( offset )** and **GetSize( )** functions.

#### **DecodeRegister( offset )**

The application calls this function while decoding a specific DWORD offset of the specified CapabilityID. The offset is the decoding entry point, where the decoding path starts.

The Configuration Space Editor calls this function to determine how to decode the assigned configuration space. The **offset** parameter is the DWORD to decode. An offset of 0 indicates bytes 00h-03h, an offset of 1 indicates bytes 04h-07h, and so on.

**Note**: The Configuration Space Editor can only decode one DWORD at a time.

#### **GetSize()**

This function returns the size of the capability structure specified by CapabilityID.

## **A.3 Configuration Register Types**

The following reserved variables are defined global constants.

- CFGREG\_UNDEFINED
- CFGREG\_HWINIT
- CFGREG\_RO
- CFGREG\_RW
- CFGREG\_RW1C
- CFGREG\_ROS
- CFGREG\_RWS
- CFGREG\_RW1CS
- CFGREG\_RSVDP
- CFGREG\_RSVDZ

**Note:** These reserved variables match the Configuration Register Types of Table 7-2 in Section 7.4 of the PCI Express Base Specification, Rev. 2.1.

## **A.4 Primitives**

Decoding uses the following primitives.

#### **GetRegisterField( dword\_offset, bit\_offset, field\_length )**

This function returns a register field of length **field\_length**, starting at bit position **bit\_offset** in DWORD **dword\_offset**.

- **dword\_offset**: DWORD offset of the register field location
- **bit\_offset**: Bit offset of the register field location
- **field\_length**: Length of the register field

For example, **GetRegisterField( 1, 9, 2 );** means: Go to DWORD 1, bit offset 9, and returns 2 bits.

#### **AddField( field\_name, field\_length, configuration\_reg\_type, tooltip, encoding\_table = NULL )**

This function adds a register field to the Capability View and returns a pointer to the field, for adding subfields.

- field name: Name of the register field to display in the Capability View
- **field\_length**: Length of the register field
- **configuration\_reg\_type**: Configuration register type of the register field. Note: If subfields are defined, their configuration register types override this setting for their specified bits.
- **tooltip**: Tooltip displayed for the register field in the Capability View
- **encoding table**: Optional. Displays encodings as lists for select values.
- For example, user input becomes a combo box for the field in the Field View.

As examples:

**AddField( "PCI Express Extended Capability ID", 16, CFGREG\_RO, "" );** means: Add the field "PCI Express Extended Capability ID" with length 16 and cfg register type CFGREG\_RO.

**capability\_reg = AddField( "Capability Register", 32, CFGREG\_RW, "" );** means: Added the field "Capability Register" with length 32 and cfg register type CFGREG RW and stored a pointer to this field in variable capability reg, which can be used to add subfields to this field.

#### **AddSubField( parent\_field, subfield\_name, subfield\_length, configuration\_reg\_type, tooltip, encoding\_table = NULL );**

This function adds a subfield to a register field in the Capability View. Subfields are modifiable and visible in the Field View and appear in the tooltips of register fields.

- **parent field**: Pointer to a register field in the Capability View
- subfield name: Name of the subfield, displayed in the Field View
- **subfield\_length**: Length of the subfield
- **configuration reg\_type**: Configuration register type of the subfield field. Note: This overrides the configuration reg type of the parent field.
- **tooltip**: Tooltip displayed for the subfield in the Capability View
- **encoding table**: Optional. Displays encodings as lists for select values.
- For example, user input becomes a combo box for the field in the Field View

#### For example,

.

#### **AddSubField( capability\_reg, "Mode Supported", 4, CFGREG\_RO, "Indicates the Function modes," ), ModeEncodings );**

means: Add the subfield "Mode Supported" to the parent field "capability reg" with length 4, type CFGREG\_RO, a tooltip in the Capability View, and a combo box displaying "mode encodings" for input in the Field View.

## **A.5 Helper File**

**ConfigSpaceCommon.inc** include file contains useful functions for script decoding.

# **Appendix B: China Restriction of Hazardous Substances Table**

The following tables are supplied in compliance with China's Restriction of Hazardous Substances (China RoHS) requirements:

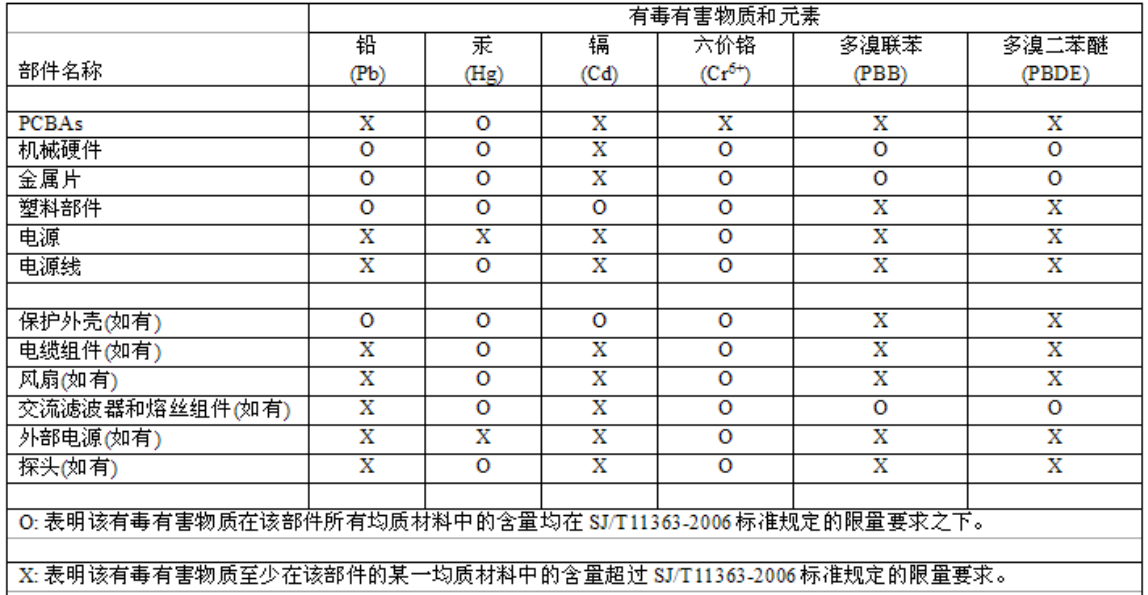

EFUP(对环境友好的使用时间)使用条件: 参阅本手册"规范"部分规定的环境条件。

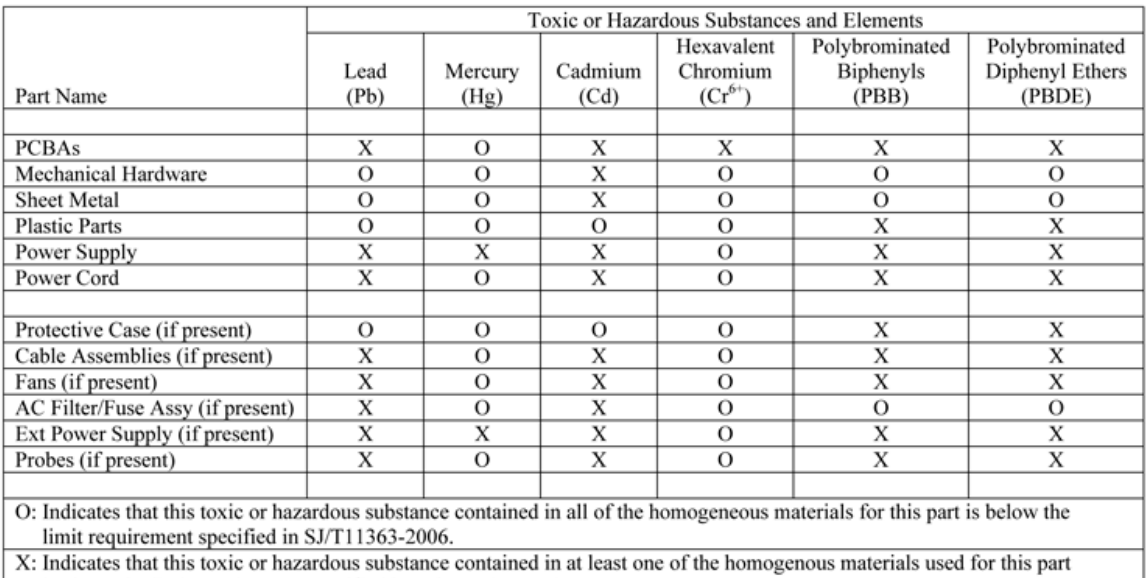

is above the limit requirement specified in SJ/T11363-2006.

EFUP (Environmental Friendly Use Period) Use Conditions: refer to the environmental conditions stated in the specifications section of this Manual.

## **How to Contact Teledyne LeCroy**

<span id="page-78-6"></span><span id="page-78-5"></span><span id="page-78-4"></span><span id="page-78-3"></span><span id="page-78-2"></span><span id="page-78-1"></span><span id="page-78-0"></span>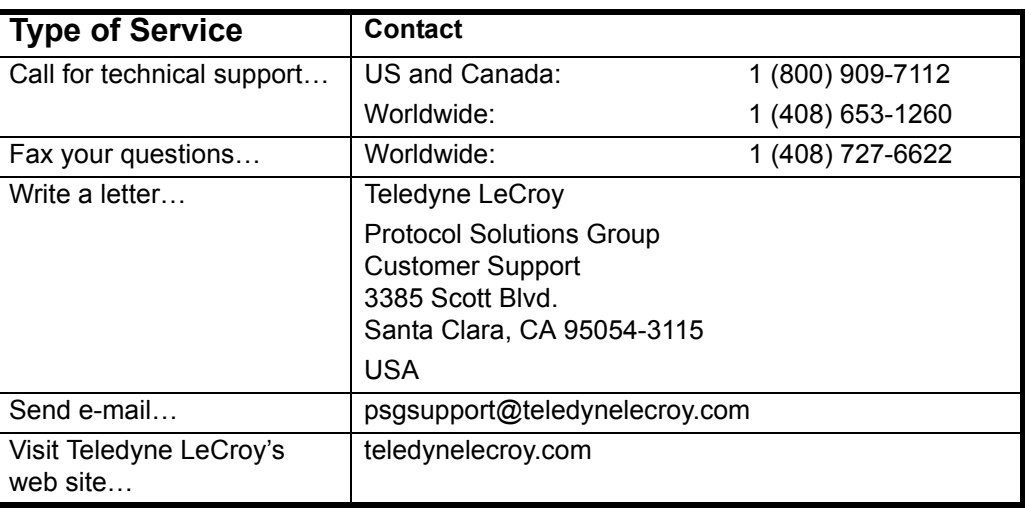

[This page intentionally blank.]

# Index

#### Symbols

[.lic files 70](#page-73-0) [.peg files 34](#page-37-0) [.peg traffic generation files 29](#page-32-0)

#### **Numerics**

[25-pin Data Output Connector 12](#page-15-0)

### A

[AC Connector 11](#page-14-0) [address 75](#page-78-0) [Address Space Size field 65](#page-68-0) [address spaces 67](#page-70-0) [All Connected Devices command 70](#page-73-1) [application 13](#page-16-0) [Automatic ACK/NAK DLLP generation for received](#page-54-0) [TLP packets 51](#page-54-0) [automatic generation 27](#page-30-0)

#### B

[BAR field 65](#page-68-1) [BAR settings 65](#page-68-2) [Bars Setup dialog box 65](#page-68-3) [BARs Setup... button 65](#page-68-4) [Base Spec Rev. 1.0 Compatibility Mode 51](#page-54-1) [blue highlight 36](#page-39-0) [BNC Connectors 11](#page-14-1) [brown highlight 36](#page-39-1) [BusEngine update 69](#page-72-0)

#### C

[Capability Structure View 64](#page-67-0) [Capability Structures 63](#page-66-0) [CATC Technical Support 75](#page-78-1) [collapse 36](#page-39-2) [Command Properties window 34,](#page-37-1) [38](#page-41-0) [Comment 58](#page-61-0) [Completion TLP 66](#page-69-0)

[Configuration Read 66](#page-69-1) [Configuration Space 61,](#page-64-0) [66](#page-69-2) [editing 62](#page-65-0) [Header 62](#page-65-1) [Configuration Space Editor 61,](#page-64-1) [66](#page-69-3) [command 61](#page-64-2) [Configuration Write 66](#page-69-4) configuring [Exerciser 27](#page-30-1) [Connect macro 55](#page-58-0) [restoring 59](#page-62-0) [contact 75](#page-78-2) [Context menu 36](#page-39-3) controls [Exerciser EML 9](#page-12-0) [Create new Address Space File 67](#page-70-1) [Create new Configuration Space File 61](#page-64-3) creating [script 31,](#page-34-0) [33](#page-36-0) [Ctrl+N command 33](#page-36-1) [Current script position field 53](#page-56-0)

#### D

[Data Output Connector 12](#page-15-1) [Device Emulation 51](#page-54-2) [Direction 31](#page-34-1) [Disconnect macro 55](#page-58-1) [restoring 59](#page-62-1) [Display License Information command 70](#page-73-2) [Do not export hidden packets 31](#page-34-2) [Do not export Idle packets 31](#page-34-3) [Do not send TLP packet if credit amount is](#page-54-3) [insufficient 51](#page-54-3)

#### E

[Edit as Text command 34](#page-37-2) [Edit Code 58](#page-61-1) [Edit code... button 57,](#page-60-0) [58](#page-61-2) [Edit Generation Macro Icon dialog box 57](#page-60-1) [Edit Icon... button 57](#page-60-2) editing [macros 58](#page-61-3) [script 36](#page-39-4) [electrical idle 27](#page-30-2) [e-mail 75](#page-78-3) [Email CATC Support 75](#page-78-1) [Enable Automatic Skip Generation 51](#page-54-4) [Enable Outlining 40](#page-43-0) [Error Log 34,](#page-37-3) [39](#page-42-0)

[Errors 39](#page-42-1) [Ethernet Port 11](#page-14-2) [executing 53](#page-56-1) [Exerciser 8](#page-11-0) [configuring 27](#page-30-3) [expand 36](#page-39-5) [Export Wait for ACK from upstream 32](#page-35-0) [Export Wait for Cpl from upstream 32](#page-35-1) exporting [Trace to a Traffic Generation File 31](#page-34-4)

#### F

[fax number 75](#page-78-1) [Field View 64](#page-67-1) [File Export dialog box 31](#page-34-5) [File Tabs 39](#page-42-2) [File tabs 34](#page-37-4) [Firmware update 69](#page-72-1) [flow control 28](#page-31-0) [Flow Control tab 51](#page-54-5) [From 31](#page-34-6) [front panel 9](#page-12-1) [fuse 11](#page-14-3)

#### G

[Gen2 PCI Express 16-lane advanced verification](#page-6-0) [system 3](#page-6-0) [General page 51](#page-54-6) [Generate menu 55](#page-58-2) [generating 27,](#page-30-4) [53](#page-56-2) [theory 27](#page-30-5) [Generation Macro command 58](#page-61-4) [Generation Macros command 56](#page-59-0) [Generation Macros dialog box 56,](#page-59-1) [58](#page-61-5) [Generation Options command 40,](#page-43-1) [51](#page-54-7) [Generation Options dialog box 40,](#page-43-2) [51](#page-54-8) [GenScriptMacros directory 57](#page-60-3) [Go to Script Editor 37](#page-40-0)

#### H

[hardware 3](#page-6-1) [Host Emulation 51](#page-54-9) [host machine 7](#page-10-0)

#### I

[Icon 58](#page-61-6) [idle 27](#page-30-6) [Include files 32](#page-35-2) [Include statement 29](#page-32-1) [Include statements 39](#page-42-3) [InitFC State 54](#page-57-0) [Install Software command 13](#page-16-1) [Integrity tab 51](#page-54-10) [Intellisense 36](#page-39-6) [interface 13](#page-16-2) [Interposer options 51](#page-54-11)

#### K

Key [License 70](#page-73-3)

#### L

[Layout 34](#page-37-5) [LeCroy PETracer command 13](#page-16-3) LEDs [Exerciser EML 9](#page-12-2) [license files 70](#page-73-4) [License Information window 70](#page-73-5) [License Key 70](#page-73-6) [licensing information 70](#page-73-7) [Link Connect toolbar button 27](#page-30-7) [Link State 54](#page-57-1) [Link tab 51](#page-54-12) [link training 28](#page-31-1) [Link Training sequence 27](#page-30-8) [Linkup.peg file 52](#page-55-0) [List values 36](#page-39-7) [log 39](#page-42-4)

#### M

[macros 55](#page-58-3) [changing order 58](#page-61-7) [creating 56](#page-59-2) [deleting 59](#page-62-2) [editing 58](#page-61-8) [Manual Action button 10](#page-13-0) [Memory/IO Space Editor 67](#page-70-2) [Microsoft® Windows®-based host machine 13](#page-16-4)

#### N

[Name 58](#page-61-9) [New button 56](#page-59-3) [New PETrainer Script 33](#page-36-2)

#### O

[Offset field 63](#page-66-1) [Open existing Address Space File 67](#page-70-3) [Open existing Configuration Space File 61](#page-64-4) opening [program 14](#page-17-0) [outlining 36](#page-39-8) [overview 3](#page-6-2)

#### P

[PCI Configuration Space Header 62](#page-65-2) [PCI Express 16-lane advanced verification system](#page-6-3) [3,](#page-6-3) [5](#page-8-0) [Periodically schedule UpdateFC DLLP 51](#page-54-13) **PETracer** [setting up 15,](#page-18-0) [18](#page-21-0) PETracer EML [opening 14](#page-17-1) PETracer ML [opening 14](#page-17-2) [Position Trace view on packet x 37](#page-40-1) [Power indicator LED 9](#page-12-3) [power on/off switch 11](#page-14-4) [power socket 11](#page-14-5) [Prefetch field 65](#page-68-5) product [overview 3](#page-6-2) program [opening 14](#page-17-3) [progress 28](#page-31-2)

#### R

[Real-Time Statistics window 54](#page-57-2) [rear panel 11](#page-14-6) restoring [icons 59](#page-62-3) [Resume Generation button 53](#page-56-3) [RS-232 25-pin Data Output Connector 12](#page-15-2)

#### S

[Save all included files 32](#page-35-3) saving [script 32](#page-35-4) [script 53](#page-56-4) [creating 31,](#page-34-7) [33](#page-36-3) [editing 36](#page-39-9) [executing 28](#page-31-3) [macros 55,](#page-58-4) [56](#page-59-4)

[running 52](#page-55-1) [saving 32](#page-35-5) [script comment 56](#page-59-5) [Script Edit Window 36](#page-39-10) [Script Edit window 34](#page-37-6) [Script Editor 30,](#page-33-0) [34](#page-37-7) [toolbar 35](#page-38-0) [tooltips 36](#page-39-11) [Script Editor button 34](#page-37-8) [Script Editor toolbar 34](#page-37-9) [script icon 56](#page-59-6) [script name 56](#page-59-7) [Script properties area 56,](#page-59-8) [58](#page-61-10) [scripts 27](#page-30-9) [servicemarks ii](#page-1-0) [Show icon on the toolbar 58](#page-61-11) [Show Line Numbers 40](#page-43-3) [Show Tooltips 40](#page-43-4) [Size field 65](#page-68-6) software [installation 13](#page-16-5) [update 69](#page-72-2) [Start generation button 28](#page-31-4) [Start menu 13](#page-16-6) [Start Traffic Generation button 53](#page-56-5) [Statistics Accumulation area 54](#page-57-3) Status Bar [macros 55](#page-58-5) [Status bar 28](#page-31-5) [Stop Generation button 53](#page-56-6) [Summit Z2-16 3,](#page-6-4) [7,](#page-10-1) [8](#page-11-1) Summit Z2-16 Exerciser [to DUT 19,](#page-22-0) [23](#page-26-0) [summit.sys driver 13](#page-16-7) [support 75](#page-78-4) [Sync In Connector 11](#page-14-7) [Sync Out Connector 11](#page-14-8)

#### T

[Technical Support 75](#page-78-4) [telephone number 75](#page-78-5) [testing 27](#page-30-10) [theory 27](#page-30-11) [TLP transactions 66](#page-69-5) [To 31](#page-34-8) [To Analyzer connector 9](#page-12-4) [to Generator File Format 31](#page-34-9) [Toggle Outlining 40](#page-43-5) [Trace Viewer 14](#page-17-4) [trademarks ii](#page-1-0)

traffic [generating 27,](#page-30-12) [53](#page-56-7) traffic generation [macros 55](#page-58-6) [traffic generation files 31,](#page-34-10) [34](#page-37-10) [traffic generation prep 52](#page-55-2)

#### U

[Update Analyzer dialog 69](#page-72-3) [Update command 69](#page-72-4) [Update Device command 69,](#page-72-5) [70](#page-73-8) [Update License command 70](#page-73-9) [Update License dialog box 70](#page-73-10) [updates 69](#page-72-6) [USB drivers 13](#page-16-8) [USB Type B Host Computer Connector 11](#page-14-9) [User input 28](#page-31-6)

#### V

[View Options 35](#page-38-1) [View Options button 40](#page-43-6) [Viewer 14](#page-17-5)

#### W

[Wait commands 28](#page-31-7) [Warnings 39](#page-42-5) [web site 75](#page-78-6) [Website, CATC 75](#page-78-1) [whether or not to show script icon 56](#page-59-9)